Part No. P0988431 Issue 03

# **Nortel Networks**

# **i2050 Software Phone Installation Guide**

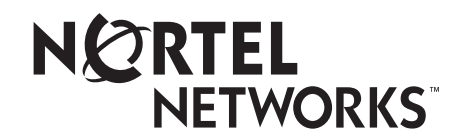

Download from Www.Somanuals.com. All Manuals Search And Download.

#### **Copyright © 2001 Nortel Networks**

All rights reserved. October 5, 2001.

The information in this document is subject to change without notice. The statements, configurations, technical data, and recommendations in this document are believed to be accurate and reliable, but are presented without express or implied warranty. Users must take full responsibility for their applications of any products specified in this document. The information in this document is proprietary to Nortel Networks NA Inc.

#### **Trademarks**

NORTEL NETWORKS is a trademark of Nortel Networks.

Microsoft, MS, MS-DOS, Windows, and Windows NT are registered trademarks of Microsoft Corporation.

All other trademarks and registered trademarks are the property of their respective owners.

## **Contents**

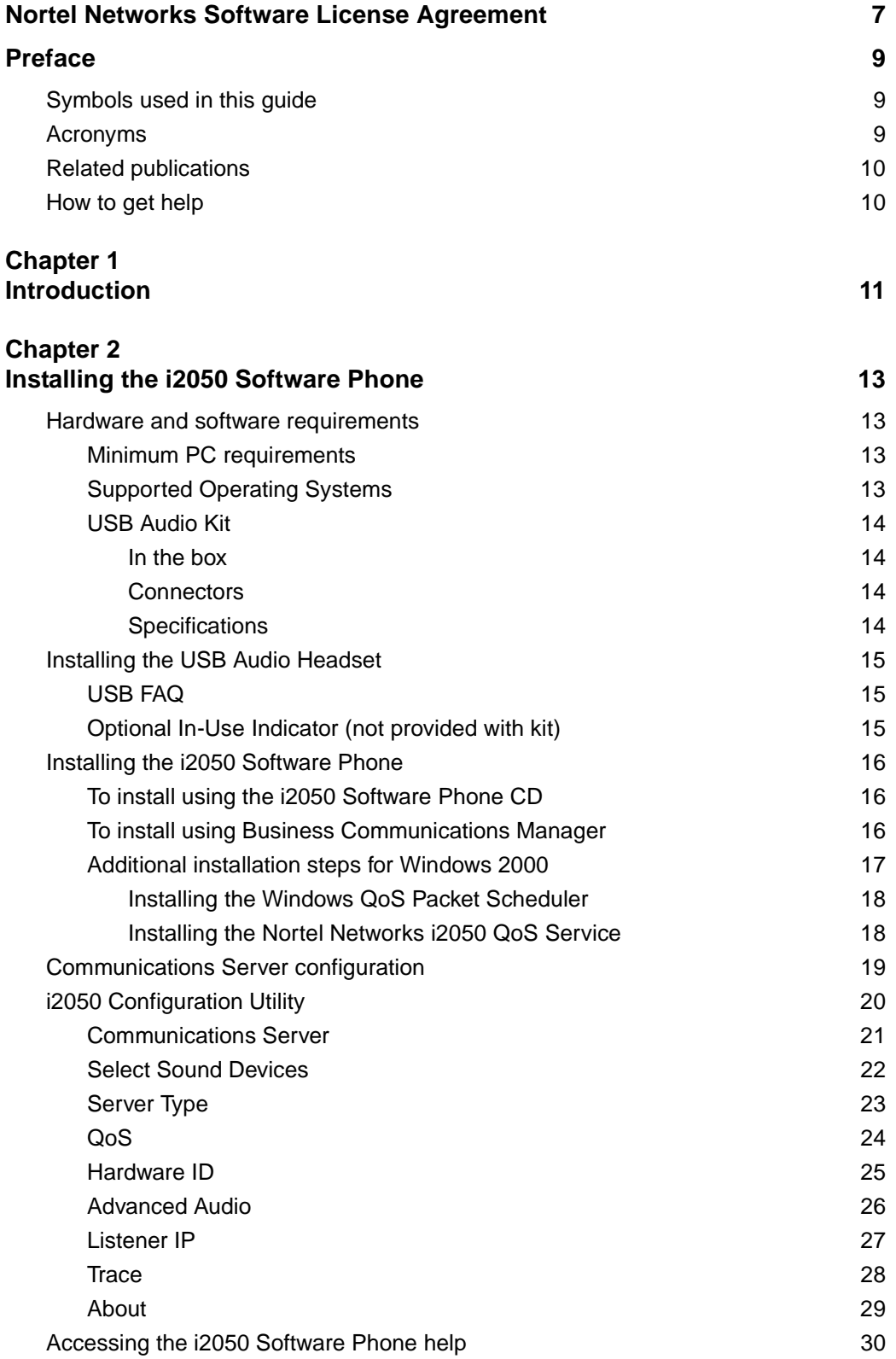

i2050 Software Phone Installation Guide

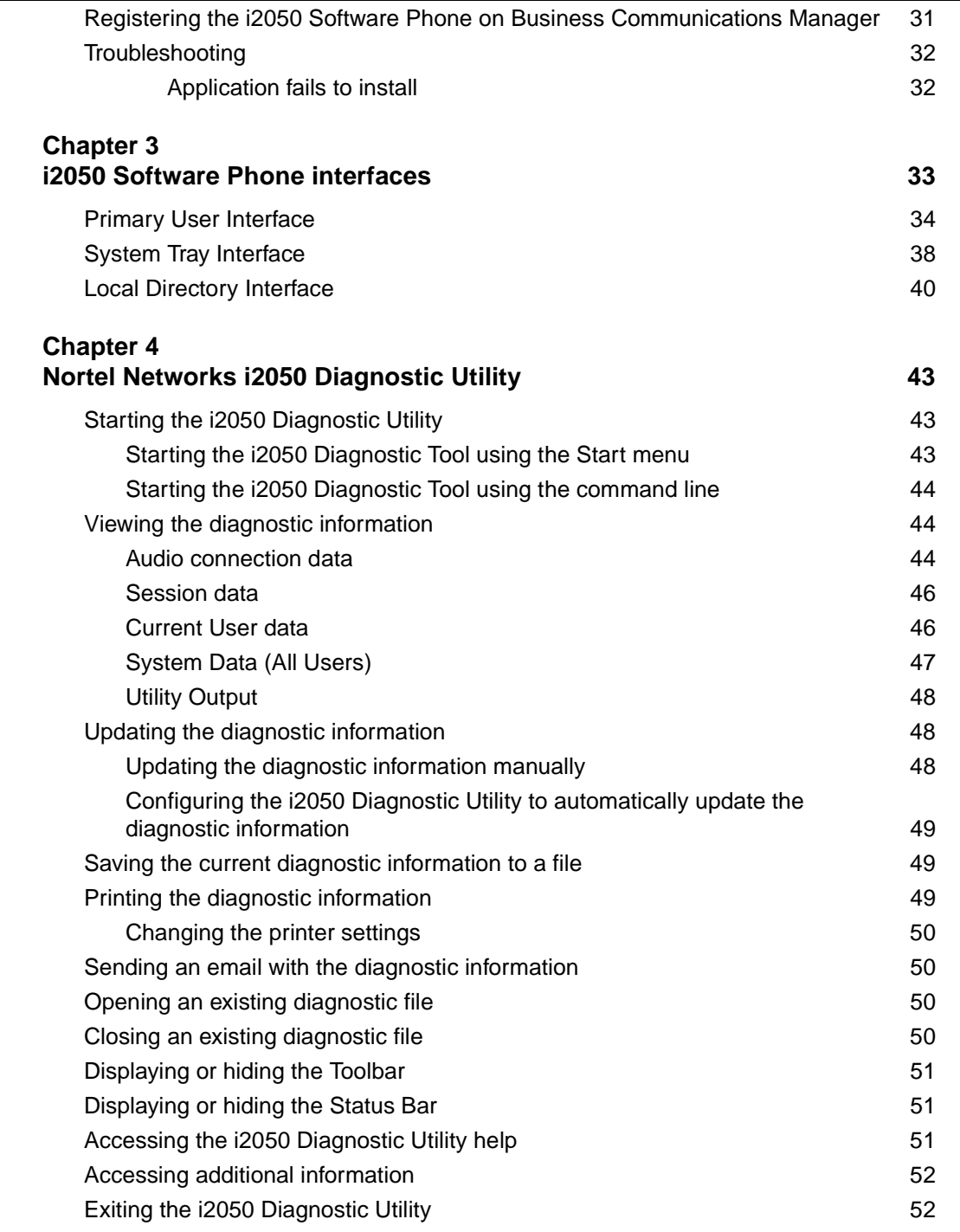

## **Figures**

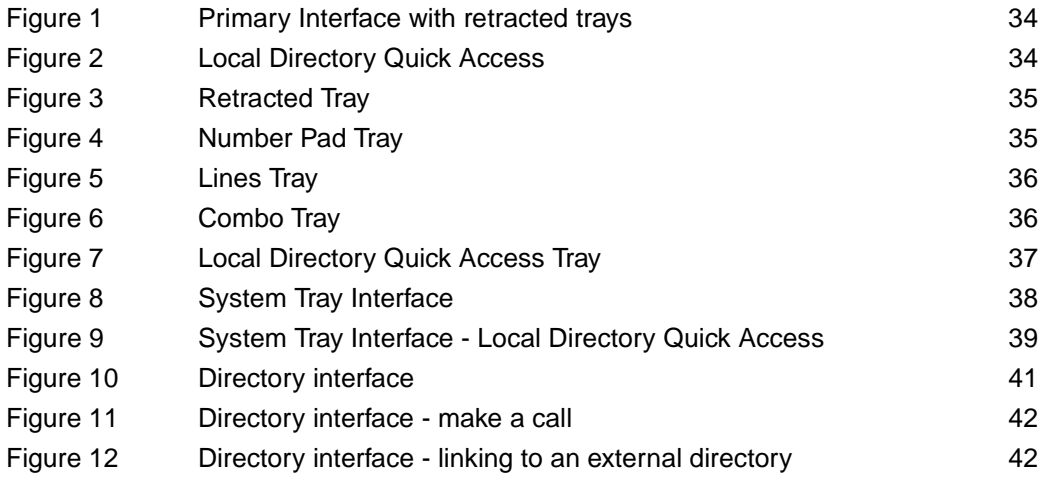

## <span id="page-6-0"></span>**Nortel Networks Software License Agreement**

READ THE TERMS AND CONDITIONS OF THIS AGREEMENT CAREFULLY BEFORE PROCEEDING TO INSTALL AND USE THIS COMPUTER PROGRAM AND ANY ACCOMPANYING USER DOCUMENTATION.

This Nortel Networks Software License Agreement ("License Agreement") accompanies a software product and related documentation (collectively, "Software") that are owned or licensed by Nortel Networks Corporation on behalf of itself and its subsidiaries (collectively, "Nortel").

- **1 Grant of License**: Subject to the terms of this License Agreement and the payment of the applicable license fees, Nortel hereby grants to you, and you accept, a non-exclusive, non-transferable right to: (a) install one copy of the Software in a single location on a hard disk or other storage device, and to execute such copy solely for your internal use; and (b) store another copy of the Software in a single location on a hard disk or other storage device solely for backup purposes. Nortel and its suppliers reserve any rights not expressly granted to you herein, including without limitation any rights in trademarks included with the Software, any rights in copies of the Software, and any other intellectual property rights in the Software.
- **2 Ownership of Software and Copies**: You acknowledge and agree that (a) the Software is a proprietary product of Nortel and/or its suppliers protected under United States copyright law, patent law, trademark law and/or related international treaty provisions; and (b) elements of the software, including without limitation the structure, algorithms, and programming techniques are valuable trade secrets of Nortel and its suppliers.
- **3 Restrictions**: Neither concurrent use of the Software, nor installation of the Software through a local area network, is permitted without separate authorisation from Nortel, and the payment by you of any other license fees. You shall not reverse engineer, decompile, disassemble, or otherwise attempt to discover the source code of the Software except to the extend such prohibition is contrary to law. You shall not modify, adapt, translate or create derivative works based on the Software except as necessary for you to operate the Software on a computer of your selection. You shall not rent, lease, sublicense, or otherwise distribute the Software or derivative works thereof, but you may transfer all your rights in the Software to another person or entity, provided that you transfer this License Agreement and all copies of the Software in your possession.
- **4 Termination**: This license is effective upon your clicking the "ACCEPT" button, and shall continue until terminated as hereinafter set forth. If you don't ACCEPT these terms, clicking the CANCEL button will signify your rejection of this Agreement and the rights granted herein. If you choose to cancel this Agreement you may return this product to the place of purchase to receive a refund of any license fees paid. Nortel may terminate this license automatically and without notice to you, and require you to return or destroy the Software and all copies thereof, if you are in breach of any term hereof. In any event, Article  $2 -$ Ownership of Software and Copies, Article 3 – Restrictions, Article 5 - Disclaimer or Warranty, and Article 6 – No Liability for Consequential Damages, shall survive termination.
- **5 DISCLAIMER OF WARRANTY**: THE SOFTWARE IS PROVIDED ON AN "AS IS" BASIS. NORTEL DISCLAIMS ALL REPRESENTATIONS, WARRANTIES AND CONDITIONS RELATING TO THE SOFTWARE, INCLUDING BUT NOT LIMITED TO, IMPLIED WARRANTIES OF MERCHANTABILITY, FITNESS FOR A PARTICULAR PURPOSE AND NON-INFRINGEMENT. NORTEL DOES NOT WARRANT, GUARANTEE, OR MAKE ANY REPRESENTATIONS REGARDING THE USE, OR THE RESULTS OF THE USE, OF THE SOFTWARE IN TERMS OF CORRECTNESS, ACCURACY, RELIABILITY, CURRENTNESS, OR OTHERWISE.
- **6 NO LIABILITY FOR CONSEQUENTIAL DAMAGES**: NEITHER NORTEL NOR ANY OF ITS AGENTS OR SUPPLIERS SHALL BE LIABLE FOR ANY INDIRECT, CONSEQUENTIAL, INCIDENTAL OR EXEMPLARY DAMAGES, OR LOST DATA, OR LOST PROFITS, ARISING FROM THE SOFTWARE OR THIS LICENSE AGREEMENT, EVEN IF NORTEL OR SUCH AGENT OR SUPPLIER HAS BEEN ADVISED OF THE POSSIBILITY OF SUCH DAMAGES OR LOSSES AND WHETHER ANY SUCH DAMAGE ARISES OUT OF CONTRACT (INCLUDING FUNDAMENTAL BREACH) TORT (INCLUDING NEGLIGENCE) OR OTHERWISE. NORTEL'S ENTIRE LIABILITY FOR ANY CLAIM OR LOSS, DAMAGE OR EXPENSE FROM ANY CAUSE WHATSOEVER, WHETHER ARISING IN CONTRACT (ETC.) SHALL IN NO EVENT EXCEED THE PRICE PAID BY YOU UNDER THIS LICENSE AGREEMENT. In some jurisdictions you may have additional rights in which case some of the above may not apply to you.
- **7 Governing Law**: This License Agreement is governed by the laws of Ontario and the federal laws of Canada applicable therein. The United Nations convention on Contracts for the International Sale of Goods, is expressly excluded. You agree that the Software shall not be shipped, transferred, or exported into any country or used in any manner prohibited by the United States Export Administration Act, or any other export laws, restrictions or regulations.
- **8 Notice to United States Government End Users**: You acknowledge that any Software furnished under this License Agreement is commercial computer software developed at private expense and is provided with RESTRICTED RIGHTS. Any use modification, reproduction, display, release, duplication or disclosure of this commercial computer software by the United States Government or its agencies is subject to the terms and conditions and restrictions of the License Agreement in accordance with the United States Federal Regulations at 48 C.F.R. Section 12.212 and Subsection 227.7202-3 or applicable subsequent regulations.
- **9 General**: Should any term of this License Agreement be declared void or unenforceable, such term shall be deemed severable from the remaining terms but shall in no way otherwise affect the validity or enforceability of this License Agreement. This License Agreement represents the entire agreement between Nortel and you concerning the Software, and supersedes all prior understandings and agreements relating to the Software, whether oral or written. The failure of Nortel to enforce any of its rights granted hereunder or to take action against you in the event that you breach any term hereunder, shall not be deemed to be a waiver by Nortel as to subsequent enforcement of rights or subsequent actions in the event of future breaches by you.

## <span id="page-8-0"></span>**Preface**

This guide describes how to install the Nortel Networks i2050 Software Phone. Review this guide before installing, upgrading, or modifying the i2050 Software Phone.

This guide also contains information regarding the Nortel Networks USB Audio Kit.

This guide is intended for the person installing the i2050 Software Phone and assumes that the Communications Server is installed and initialized.

## <span id="page-8-1"></span>**Symbols used in this guide**

This guide uses these symbols to draw your attention to important information:

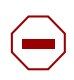

**Caution:** Caution Symbol Alerts you to conditions where you can damage the equipment.

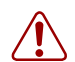

**Warning:** Warning Symbol Alerts you to conditions where you can cause the system to fail or work improperly.

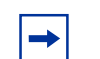

**Note:** Note/Tip symbol

Alerts you to important information.

## <span id="page-8-2"></span>**Acronyms**

This guide uses the following acronyms:

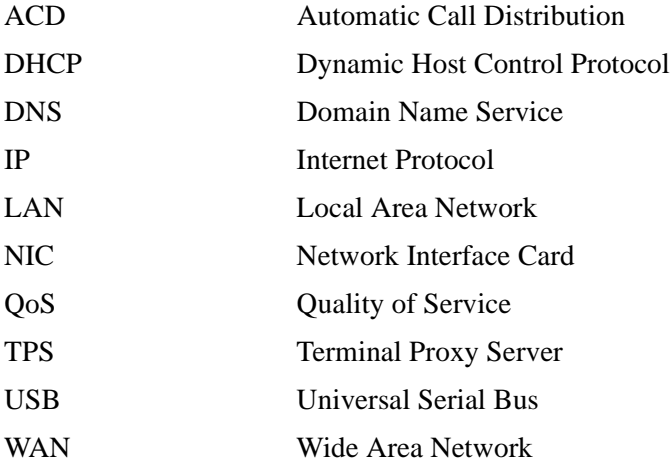

## <span id="page-9-0"></span>**Related publications**

The following documents provide additional information about configuring and using IP telephones:

- *Programming Operations Guide*
- *IP Telephony Configuration Guide*
- *Software Keycode Installation Guide*

After you have successfully installed the i2050 Software Phone, you can access the i2050 Software Phone help system. This help system describes how to use and configure the i2050 Software Phone.

### <span id="page-9-1"></span>**How to get help**

• USA and Canada

Authorized Distributors - ITAS Technical Support

Telephone: 1-800-4NORTEL (1-800-466-7835)

If you already have a PIN Code, you can enter Express Routing Code (ERC) 196#

If you do not yet have a PIN Code, or for general questions and first line support, enter ERC 338#

Website: http://www.nortelnetworks.com/support

email: naitas@nortelnetworks.com

Presales Support (CSAN)

Telephone: 1-800-4NORTEL (1-800-466-7835)

Use Express Routing Code (ERC) 1063#

- EMEA (Europe, Middle East, Africa) Technical Support - CTAS Telephone: 00800 800 89009 Fax: 44 191 555 7980 email: emeahelp@nortelnetworks.com
- CALA (Caribbean & Latin America) Technical Support - CTAS Telephone: 1-954-858-7777 email: csrmgmt@nortelnetworks.com
- APAC (Asia Pacific) Technical Support - CTAS Telephone: +61 388664627 Fax: +61 388664644 email: asia\_support@nortelnetworks.com

## <span id="page-10-1"></span><span id="page-10-0"></span>**Chapter 1 Introduction**

The i2050 Software Phone is a Voice over IP application that allows people to communicate over the LAN and WAN from their computers. It combines the rich set of classic telephony services of Nortel Networks IP communications servers along with computer resident directory capabilities.

The i2050 Software Phone presents the following benefits:

- offers the rich set of telephony services of Nortel Networks IP communications servers such as Meridian 1, CSE 1000, Business Communications Manager, Centrex and SL-100.
- offers the "universality" of a Windows-based application (Windows 2000, Windows 98)
- encapsulates the operation of the i2004, providing all i2004 functionality in a familiar interface wrapper. As per the i2004, the i2050 Software Phone provides:
	- Quality of Service (QoS) and authentication
	- automatic detection of call server location using DHCP
	- features and services are provided by the network (such as call features, calling line identification and voice mail)
- reduces the set of wires required to the desktop by eliminating the need for separate computer and telephone wires
- presents an intuitive, flexible interface including:
	- slide out trays that provide access to frequently used features and services
	- retracted trays that provide a smaller interface with full operational capabilities for a single line
	- viewable line status
	- 10 item lists for quick dial and call log access from both the main and system tray interface
	- allows users to customize the interface and directories
	- has a multilingual interface
	- provides programmable macro functions for programming lengthy dialing patterns
	- hotkeys map the computer keyboard to application buttons
- can be operated from the Windows system tray, allowing the user to take and place calls without interrupting other work
- includes a directory application which provides "one-click" direct dialing, access to a variety of directory types, quick dial lists, incoming and outgoing call logs
- interfaces with TAPI applications such as Outlook and ACT!
- provides immediate answers to user questions through online help
- USB Audio Kit provides a controlled high quality audio environment. This adapter provides:
	- predictable, absolute audio levels
	- uses standard Windows drivers
	- requires no additional software or drivers
	- supported on Windows 98 and Windows 2000
	- in-use lamp connector

#### **12** Chapter 1 Introduction

- user selectable ringing device to alert the user to incoming calls through speakers when the headset is not being worn
- supports G.723, G.729 and G.711 codecs for a operation at a variety of network connection speeds

The intuitiveness of the i2050 Software Phone interface is based on its similarity and compatibility with the ergonomics of the i2004 Internet Telephone and Windows-based applications. Training investment with the i2004 and network applications presented using the i2004 are directly portable to i2050 Software Phone use.

Moreover, the i2050 Software Phone allows users to customize the interface to their own preferences for:

- volume of speaker and microphone
- type of "receiver and speaker" (handset, headset, or hands-free communication)
- language of interface
- ringer device

The i2050 Software Phone presents clearly identified windows to allow users to:

- manage one or more communications in progress
- access local or remote corporate directories
- track and manage records of incoming and outgoing calls
- access network resident services provided by the call server such as voice mail

## <span id="page-12-1"></span><span id="page-12-0"></span>**Chapter 2 Installing the i2050 Software Phone**

This section describes how to install the Nortel Networks i2050 Software Phone and the Nortel Networks USB Audio Kit.

## <span id="page-12-2"></span>**Hardware and software requirements**

#### <span id="page-12-3"></span>**Minimum PC requirements**

- Pentium® Pro 200 MHz
- 128 MB memory (for Windows 2000)
- 64 MB memory (for Windows 98)
- 55 MB free hard-drive space (all languages)
- USB port
- Monitor settings: 16 bit High Color; 800x600 resolution or higher

#### <span id="page-12-4"></span>**Supported Operating Systems**

- Windows® 2000 Professional
- Windows® 2000 Professional Service Pack 1
- Windows® 2000 Professional Service Pack 2
- Windows® 98
- Windows<sup>®</sup> 98 Second Edition
- Windows XP (Home and Professional version)

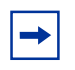

**Note:** You must have administrator privileges to install the i2050 Software Phone on Windows 2000.

Windows 2000 Power Users can install the i2050 Software Phone if they are granted rights to install with elevated privileges by a Windows 2000 administrator. For information about how to assign elevated privileges to Power Users for installation, refer to your Windows 2000 documentation.

Windows is a registered trademark of Microsoft Corporation.

i2050 Software Phone Installation Guide

Pentium is a registered trademark of Intel Corporation.

#### <span id="page-13-0"></span>**USB Audio Kit**

Operation of the i2050 Software Phone requires the use of the Nortel Networks USB Audio Kit.

The USB Audio Kit provides a high quality predictable audio interface which is highly optimized for telephony applications. The USB Audio kit allows the i2050 Software Phone to have an absolute and predictable loss and level plan implementation which is necessary to meet TIA-810, FCC part 68 and its international equivalents as well as the ADA requirements for the hearing impaired. With the USB Audio kit, the i2050 can achieve performance rivaling or surpassing that of hardware telephones.

The USB Audio Kit is fully compliant with version 1.1 of the USB Device Specification and Windows Plug & Play specifications. It is fully compatible with the suspend and resume functions for effective use in battery operated laptops. It is functional on Windows 2000 Professional, Windows 98, Windows 98 Second Edition, and Windows Millennium. No drivers or software are required for installation.

#### <span id="page-13-1"></span>**In the box**

- USB Headset Adapter
- Installation Guide (English and French)
- USB cord
- Telephony grade monaural headset
- Lower cordset with quick disconnect

#### <span id="page-13-2"></span>**Connectors**

- RJ-9 headset/handset jack
- Accessory jack for "in-use" lamp
- USB device jack

#### <span id="page-13-3"></span>**Specifications**

- **Native Audio format**: 16 bit linear 8 KHz over USB, limited to 8 bit PCM logarithmic coding in hardware
- **OS Compatibility**: Windows 98, Windows 98SE, Windows 2000, Windows ME
- **Power Source**: USB power provided from computer
- **Enumeration**: Enumerates as USB Composite Device and USB Audio Device
- **Channels**: Mandatory control channel for enumeration, Bi-directional isochronous channel for audio
- **Electret Microphone Bias**: 3 V
- **Maximum SPL Protection**: limited in headset
- **In-Use Lamp Connector**: Isolated contact closure polarity insensitive

## <span id="page-14-0"></span>**Installing the USB Audio Headset**

- **1** Connect the coiled lower cord to the headset cord with the Quick Disconnect connector. Ensure the Quick Disconnect is securely fastened.
- **2** Connect the headset cord to the RJ9 jack on the adaptor.
- **3** Connect the USB cable to the headset adaptor and to one of the USB jacks on the back of your PC or USB hub.
- **4** The first time the headset adapter is plugged in, there will be a delay while the Windows operating system configures the device and locates appropriate driver software. During the installation you may be prompted to supply the original Windows CD ROM so that the Windows operating system can locate drivers.
- **5** After you have installed the USB headset adapter, you must use the i2050 Software Phone Configuration Utility to select 'USB Audio Device'.

#### <span id="page-14-1"></span>**USB FAQ**

• My computer doesn't have USB, can I use an add-on USB card?

The computer must have a USB connector. The USB Headset has not been tested on USB add on or upgrade cards. Performance or operation is not guaranteed of these cards.

• I don't have enough USB ports available, can I use a USB hub?

The USB Headset has been tested successfully behind a variety of USB hubs. It is not practical to test on all of them but no issues have been uncovered on the ones that have been tested. For best results, use a powered hubs.

#### <span id="page-14-2"></span>**Optional In-Use Indicator (not provided with kit)**

A 2.5mm output jack is provided next to the USB connector for activation of a visual in-use indicator such as the 1127P Desktop Visual Alerter from Algo Communication Products Ltd. (604) 454-3790 / sales@algosolutions.com or equivalent.

### <span id="page-15-0"></span>**Installing the i2050 Software Phone**

**Note:** If you have previously installed a version of the i2050 Software Phone, you must  $\rightarrow$ uninstall the old version (via Add/Remove Programs) before installing this version.

**Note:** Install the Nortel Networks USB Audio Kit before installing the i2050 Software  $\rightarrow$ Phone. By doing this you will be presented with the option of using the USB Audio Device during installation of the i2050 Software Phone.

There are two methods you can use to install the Software Phone. The installation method you use depends on the type of Communications Server you have.

- On a Business Communications Manager system, you download the installation wizard from the Business Communications Manager system and run the wizard from your computer.
- On all other Communications Servers, you run the installation wizard from the i2050 Software Phone CD.

#### <span id="page-15-1"></span>**To install using the i2050 Software Phone CD**

- **1** Exit any programs that are running.
- **2** Disable any anti-virus programs that are running.
- **3** Insert the i2050 Software Phone CD into the CD-ROM drive of your computer. If the install wizard starts, go to step 6. If the install wizard does not start, go to step 4.
- **4** Double click the My Computer icon and then double click the CD icon.
- **5** Double click the Setup icon.
- **6** Follow the instructions on the display to complete the installation.
- **7** Run the i2050 Software Phone Configuration Tool to assign a server address and to configure audio peripherals.

You can access the i2050 Software Phone from the Start menu at Start>Programs>Nortel Network>i2050 Software Phone.

You can access the i2050 Software Phone Configuration Tool from the Windows Control Panel.

#### <span id="page-15-2"></span>**To install using Business Communications Manager**

- **1** Exit any programs that are running.
- **2** Disable any anti-virus programs that are running.
- **3** Launch your web browser.

**4** In the URL address field, type the Business Communications Manager IP address, including the port number 6800. For example: HTTP://10.10.10.1:6800

 $\rightarrow$ 

**Note:** You must include HTTP:// with the address and port number to access Unified Manager when you are using Internet Explorer as your browser.

- **5** On the Unified Manager front page, click the **Install Clients** button.
- **6** Click the **i2050 Software Phone** link.
- **7** Click the **Download i2050 Software Phone** button. A file download window appears.
- **8** Select **Save this program to disk** and click the **OK** button. The SaveAs dialog appears.
- **9** Choose a location to save this file to and click the **Save** button. The file begins downloading.
- **10** When the file is finished downloading, click the **Close** button.
- **11** Double-click the **i2050SoftwarePhone.exe** file.
- **12** Follow the instructions on the display to complete the installation.
- **13** If you are using Windows 2000, perform the procedures described in ["Additional installation](#page-16-0)  [steps for Windows 2000" on page 17](#page-16-0).
- **14** Run the i2050 Configuration Utility to assign a server address and to configure audio peripherals. For information about how to use the i2050 Configuration Utility, refer to ["i2050](#page-19-0)  [Configuration Utility" on page 20.](#page-19-0)

You can access the i2050 Software Phone from the Start menu at Start>Programs>Nortel Networks>i2050 Software Phone.

You can access the i2050 Software Phone Configuration Tool from the Windows Control Panel.

Note: The installation files for the i2050 Software Phone are not deleted by the installation wizard. These files are stored in a folder named C:\Program Files\Nortel Networks\ClientInstall\i2050 Software Phone.

You can delete the installation files as they are not needed by the i2050 Software Phone.

#### <span id="page-16-0"></span>**Additional installation steps for Windows 2000**

If you are installing the i2050 Software Phone on a computer using Windows 2000, you must:

- install the Windows QoS Packet Scheduler
- install the Nortel Networks i2050 OoS Service

The Windows QoS Packet Scheduler and the Nortel Networks i2050 QoS Server enable 802.1p Quality of Service (QoS) on the computer.

#### <span id="page-17-0"></span>**Installing the Windows QoS Packet Scheduler**

**Note:** You must have administrator privileges to install the QoS Packet Scheduler.

To install the QoS Packet Scheduler:

- **1** In the Windows Control Panel, click **Network and Dialup Connections**.
- **2** Right click the Local Area Connection for the device to be used and click **Properties**.
- **3** Click **Install**.

 $\rightarrow$ 

 $\rightarrow$ 

- **4** On the Select Network Component Type screen, click **Service** and then click **Add**.
- **5** On the Select Network Service screen, click **QoS Packet Scheduler** and then click **OK**. You may require the Windows 2000 CD-ROM.

#### <span id="page-17-1"></span>**Installing the Nortel Networks i2050 QoS Service**

**Note:** Administrator privileges are required to install the Nortel Networks i2050 QoS Service.

If you have administrator privileges, the Nortel Networks i2050 QoS Service is installed as part of the i2050 Software Phone installation.

If you do not have administrator privileges, then an administrator must install the Nortel Networks i2050 QoS Service for you using a separate installation. The administrator should install the Nortel Networks i2050 QoS Service after both the Windows QoS Packet Scheduler and the i2050 Software Phone have been installed.

#### *Installing the Nortel Networks i2050 QoS Service using the i2050 Software Phone CD*

- **1** Exit any programs that are running.
- **2** Disable any anti-virus programs that are running.
- **3** Insert the i2050 Software Phone CD into the CD-ROM drive of your computer. If the install wizard starts, exit from the install wizard.
- **4** Use Windows Explorer to navigate to the QoS directory on the CD.
- **5** Double click on the **Setup** icon in this directory.
- **6** Follow the instructions on the display to complete the installation.

The Nortel Networks i2050 QoS Service is configured to start automatically as a Windows service so no further configuration is required for it.

#### *Installing the Nortel Networks i2050 QoS Service using the Business Communications Manager*

- **1** Exit any programs that are running.
- **2** Disable any anti-virus programs that are running.
- **3** Launch your web browser.
- **4** In the URL address field, type the Business Communications Manager IP address, including the port number 6800. For example: HTTP://10.10.10.1:6800

 $\rightarrow$ 

**Note:** You must include HTTP:// with the address and port number to access Unified Manager when you are using Internet Explorer as your browser.

- **5** On the Unified Manager front page, click the **Install Clients** button.
- **6** Click the **i2050 Software Phone** link.
- **7** Click the **Download Nortel Networks i2050 QoS Service** button. A file download window appears.
- **8** Select **Save this program to disk** and click the **OK** button. The SaveAs dialog appears.
- **9** Choose a location to save this file to and click the **Save** button. The file begins downloading.
- **10** When the file is finished downloading, click the **Close** button.
- **11** Double-click on the **i2050QoSService.exe** file.
- **12** Follow the instructions on the display to complete the installation.

The Nortel Networks i2050 QoS Service is configured to start automatically as a Windows service so no further configuration is required for it.

#### <span id="page-18-0"></span>**Communications Server configuration**

After you have finished installing the i2050 Software Phone, you must configure the Communications Server to recognize and accept calls to and from the i2050 Software Phone. For information about how to configure your Communications Server, refer to the documentation that came with your Communications Server.

## <span id="page-19-0"></span>**i2050 Configuration Utility**

You configure the i2050 Software Phone using the configuration utility.

To start the configuration utility using the Control Panel:

- **1** Click the **Start** button and then click **Settings**.
- **2** Click **Control Panel**.
- **3** Double click the **i2050 Software Phone** icon.

To start the configuration utility using the Start menu:

- **1** Click the **Start** button and click **Programs**.
- **2** Click **Nortel Networks** and click **i2050 Software Phone**.
- **3** Click **Configuration Tool**.

The configuration utility has tabs for

- Communications Server
- Select Sound Devices
- Server Type
- Additional tabs for system administrators

#### <span id="page-20-0"></span>**Communications Server**

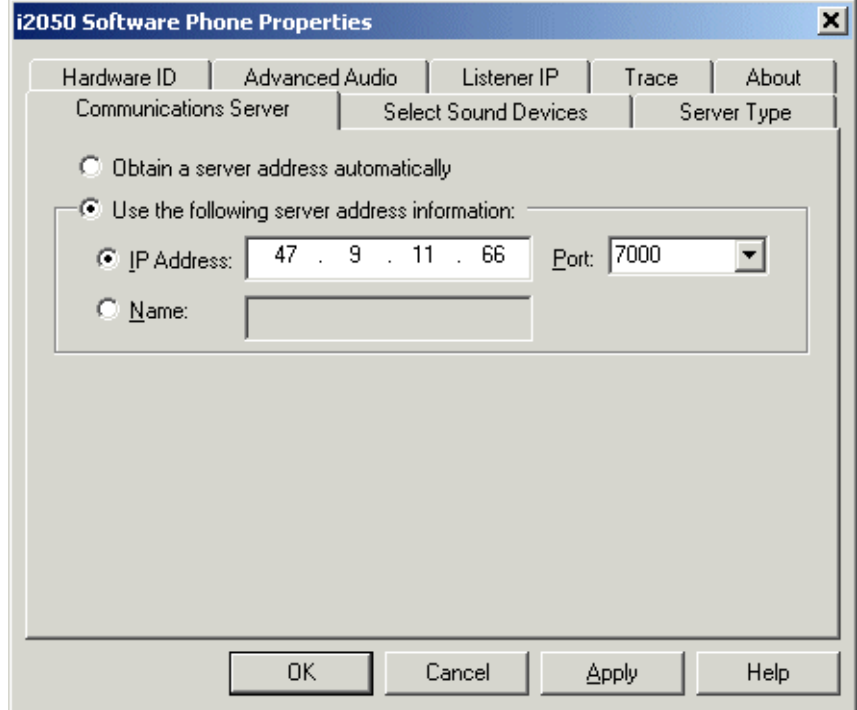

If your site uses DHCP:

**1** Select the **Obtain server address automatically** option.

Using DHCP is the default method of locating the Communications Server. If DHCP is used, no further configuration is required.

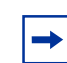

**Note:** To use DHCP, you need a DHCP server with communications server IP address values programmed as per the i2004.

If you are not using DHCP:

- **1** Select the **Use the following server address information** option.
- **2** Enter the name of the communications server and then enter or select the port number. Or

Enter the IP address of the communications server and then enter or select the port number.

If you do not know the communications server name or IP address and port number, ask your communications server administrator.

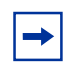

**Note:** Using DHCP may not be appropriate for mobile users. These users commonly want to connect to their office communications server rather than the local office server.

#### <span id="page-21-0"></span>**Select Sound Devices**

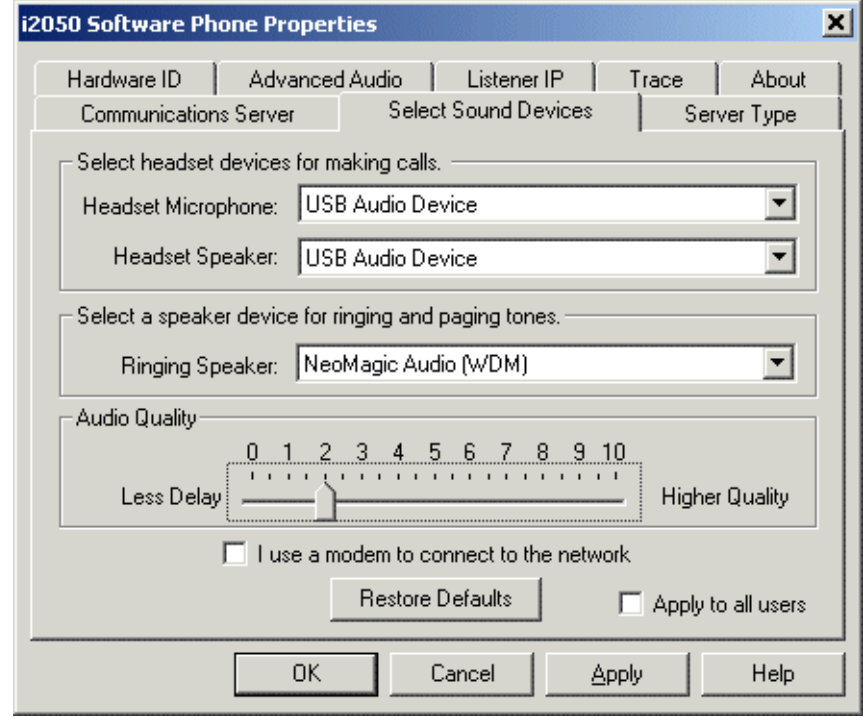

#### **Table 1** Select Sound Devices

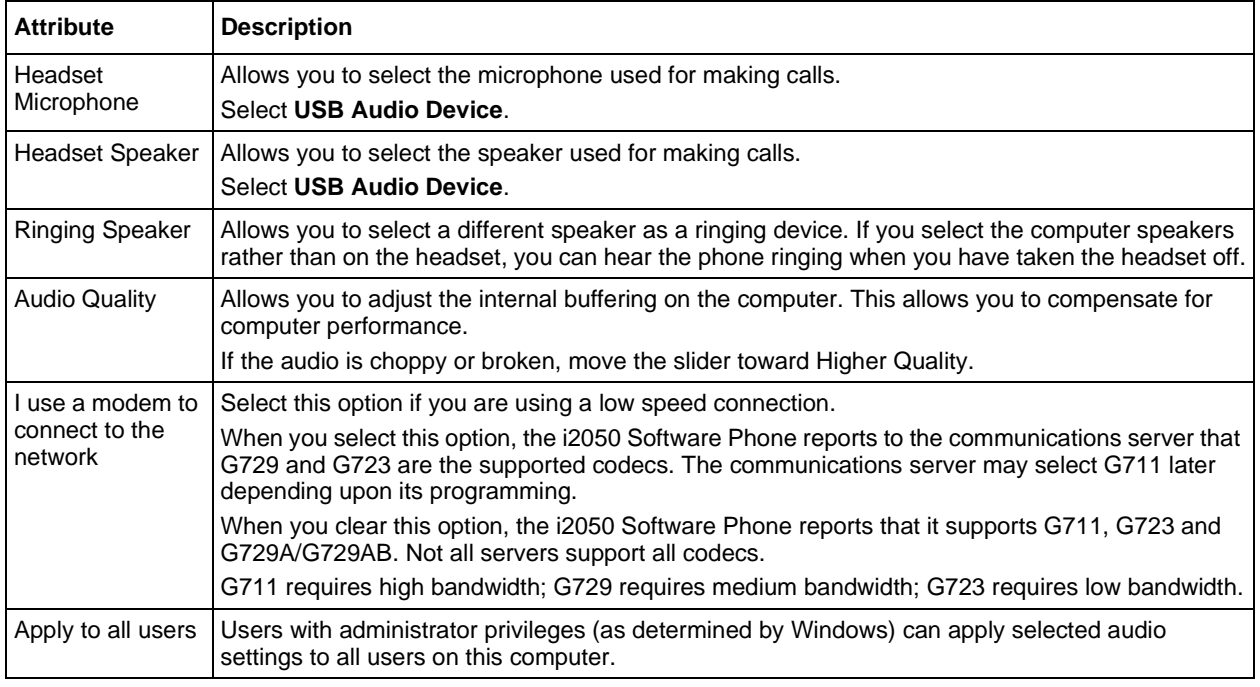

Note: You can also access the Select Sound Device tab from i2050 Software Phone interface by clicking **Configure Audio** on the **System** menu or the **File** menu.

 $\rightarrow$ 

#### <span id="page-22-0"></span>**Server Type**

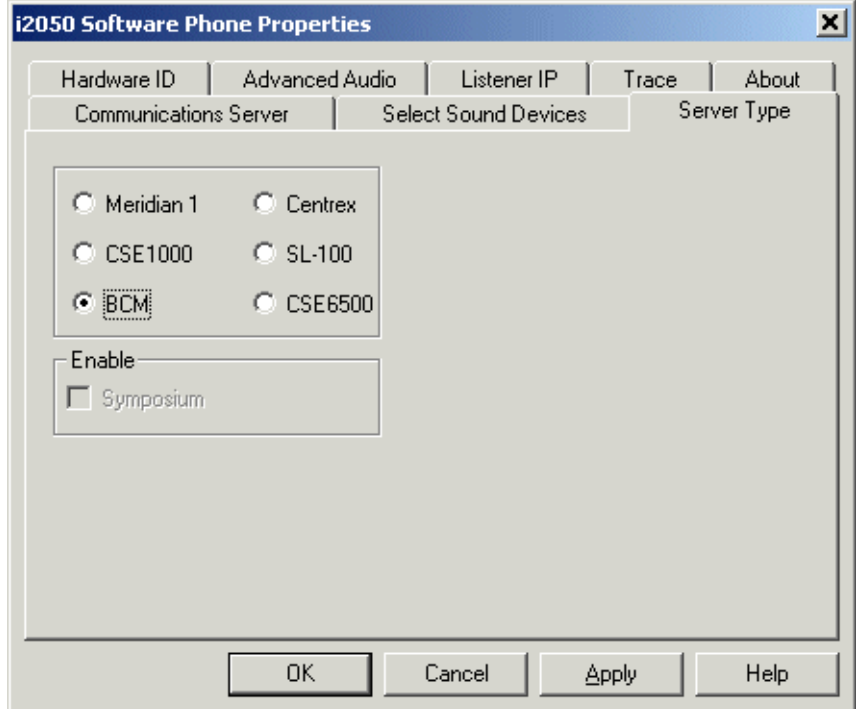

To select your server type:

- **1** Select the option that matches the communications server you are using. For example, select **BCM** if you are using a Business Communications Manager system.
- **2** ACD agents should also select the **Enable Symposium** option.

#### <span id="page-23-0"></span>**QoS**

Use this screen to enable Quality of Service (QoS) support on the i2050 Software Phone.

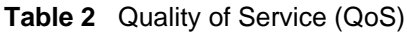

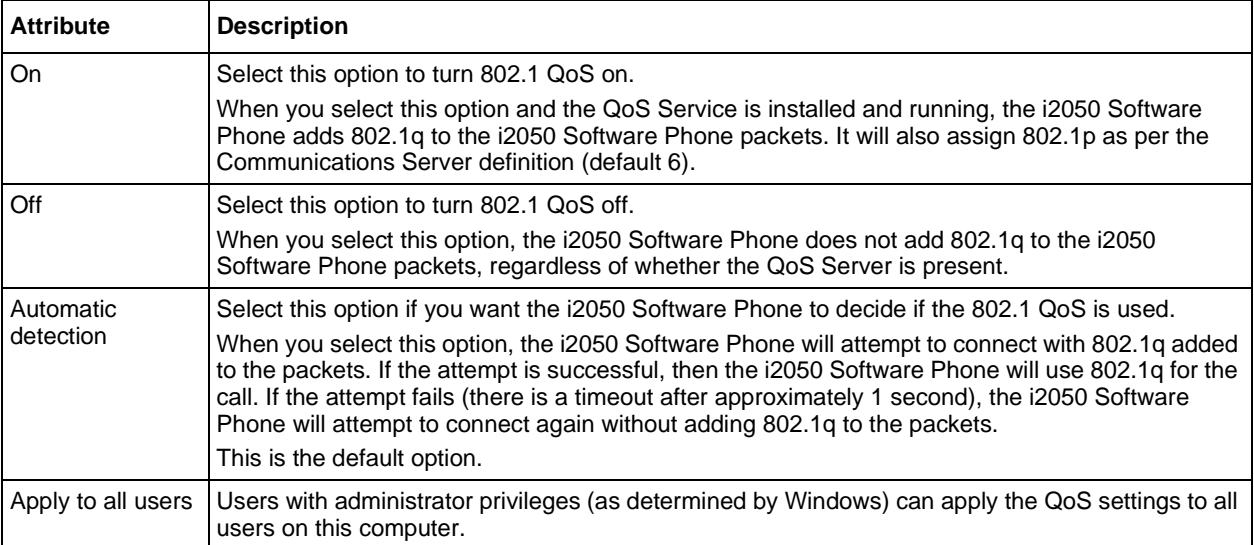

#### <span id="page-24-0"></span>**Hardware ID**

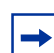

**Note:** This screen is intended for expert users only.

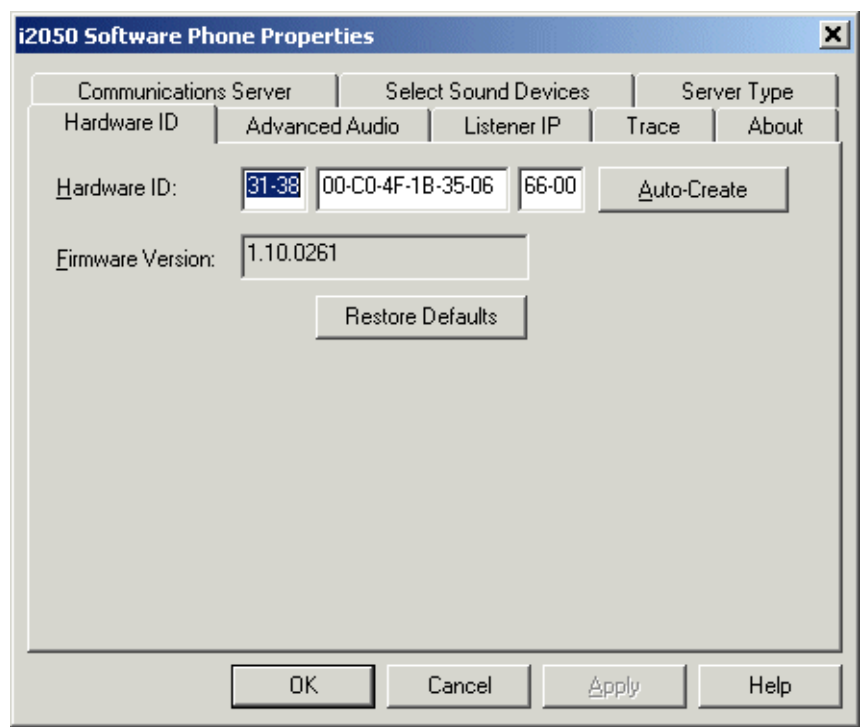

#### **Table 3** Hardware ID

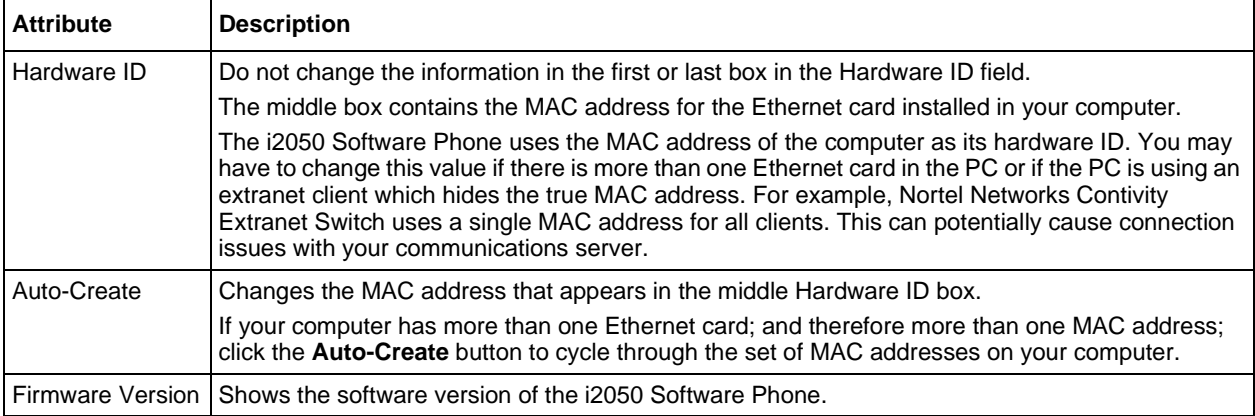

#### <span id="page-25-0"></span>**Advanced Audio**

 $\rightarrow$ 

**Note:** This screen is intended for expert users only.

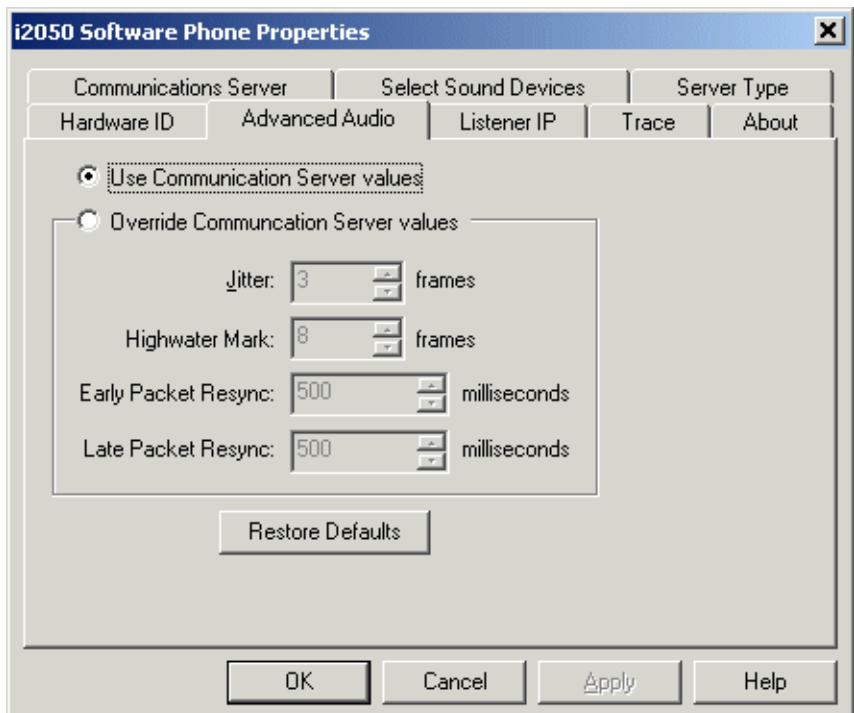

You can use this screen to override the communications server defined values.

**Note:** Changing the values on this screen should be considered a last resort if audio quality issues are encountered.

#### **Table 4** Advanced Audio

 $\rightarrow$ 

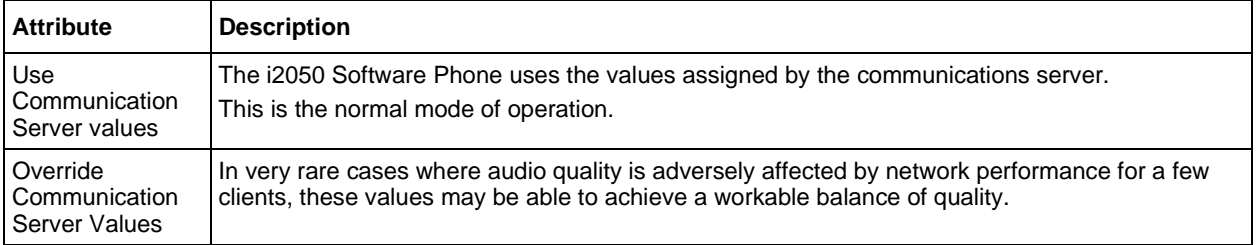

#### <span id="page-26-0"></span>**Listener IP**

 $\rightarrow$ 

**Note:** This screen is intended for expert users only.

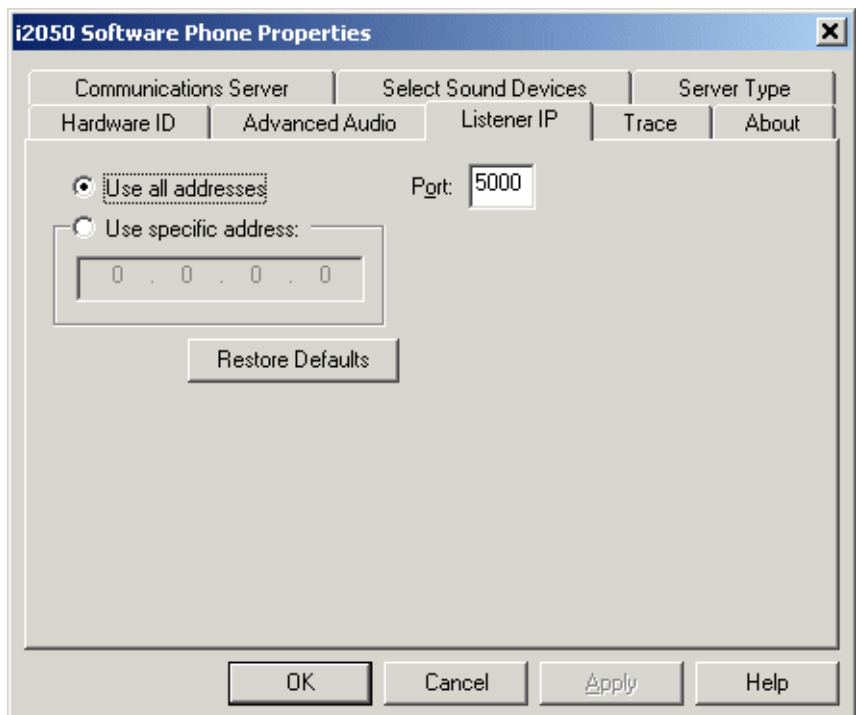

This screen identifies the IP addresses and ports where the i2050 Software Phone is listening for UNIStim traffic. You can use this screen to override the port assignments when there is a conflicting application on the computer.

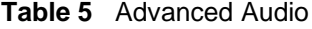

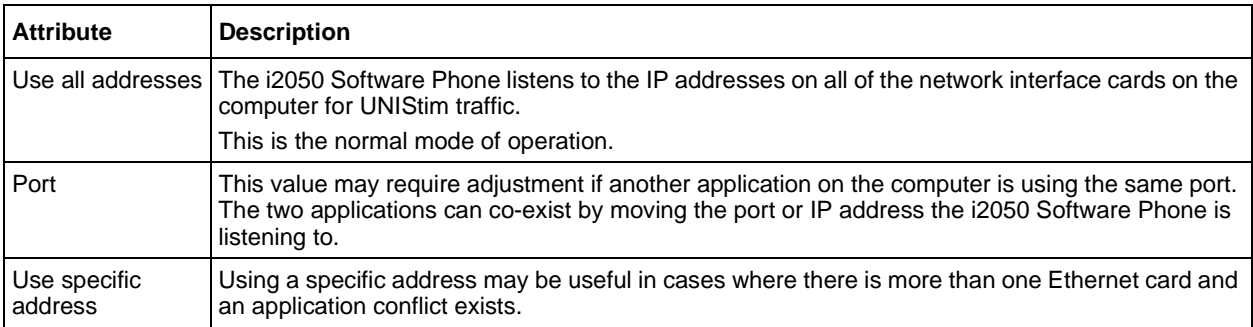

#### <span id="page-27-0"></span>**Trace**

 $\rightarrow$ 

**Note:** This screen is intended for Nortel Networks personnel only.

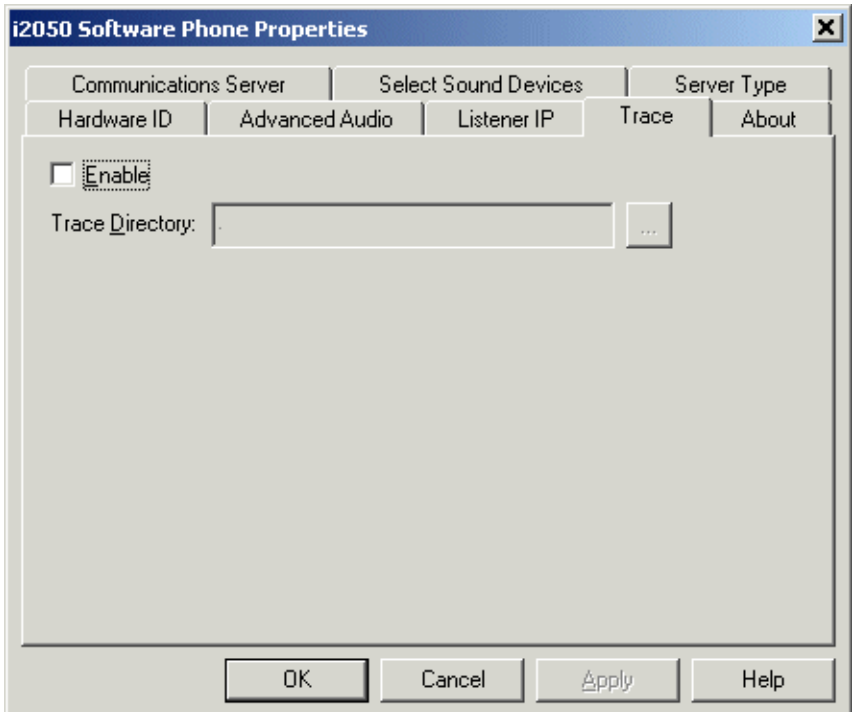

This screen can be used to record UNIStim traffic.

**Note:** For normal operation, the **Enable** option should be cleared. This disables the Trace feature.

 $\rightarrow$ 

#### <span id="page-28-0"></span>**About**

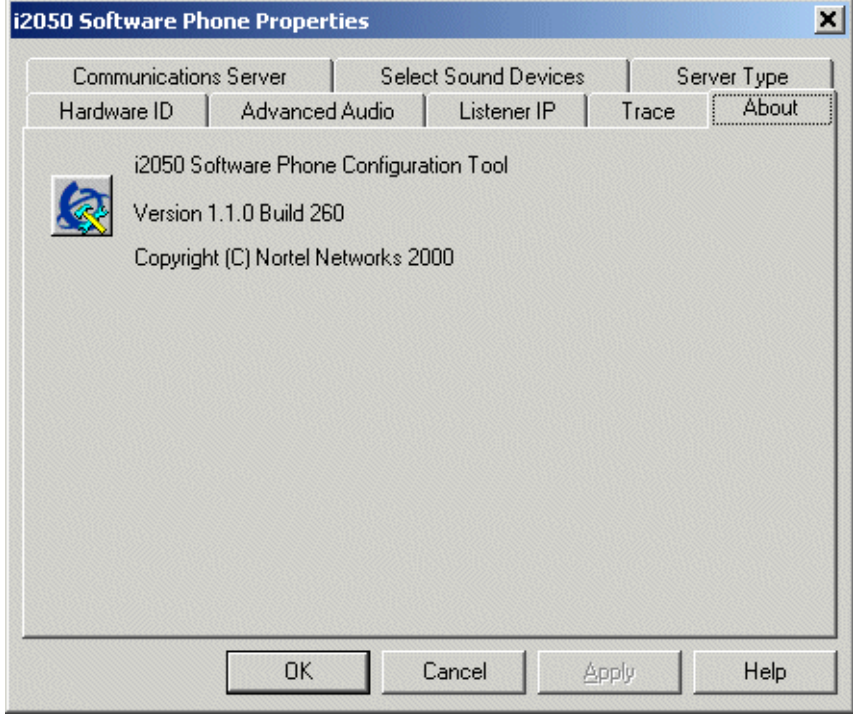

This screen identifies the version of the i2050 Configuration Utility. This always matches the version of the i2050 Software Phone application.

## <span id="page-29-0"></span>**Accessing the i2050 Software Phone help**

After you have successfully installed the i2050 Software Phone, you can access the i2050 Software Phone help system. This help system provides detailed information about how to use and configure the i2050 Software Phone.

To access the i2050 Software Phone help from the Primary interface (Enhanced):

- **1** Start the i2050 Software Phone.
- **2** On the **System** menu, click **Help**.
- **3** Click **Contents**. The i2050 Software Phone help window appears.

To access the i2050 Software Phone help from the Secondary interface (Standard):

- **1** Start the i2050 Software Phone.
- **2** On the **Help** menu, click **Contents**.

## <span id="page-30-0"></span>**Registering the i2050 Software Phone on Business Communications Manager**

If you are using a Business Communications Manager as your communications server, the first time you start the i2050 Software Phone you must register with the Business Communications Manager system.

To register your i2050 Software Phone on a Business Communications Manager system:

- **1** Start the i2050 Software Phone.
- **2** If a password prompt appears on the i2050 Software Phone display, enter the registration password and press the **OK** soft key. If you do not know the registration password, contact your system administrator.
- **3** If a DN prompt appears on the i2050 Software Phone display, enter the DN you want assigned to this telephone and press the **OK** soft key.

After the registration is complete, you do not need to go through the registration steps described above unless you deregister the terminal.

If the i2050 Software Phone cannot register or cannot find the communications server, refer to the IP Telephony Configuration Guide for more information about registering IP telephones.

## <span id="page-31-0"></span>**Troubleshooting**

#### <span id="page-31-1"></span>**Application fails to install**

**Symptom**: During installation the following error message appears:

• Error 1931: The Windows Installer service cannot update the system file <filename>.

**Description**: You are trying to install i2050 Software Phone on an outdated version of the operating system.

**Action**: To fix the problem, you may have to upgrade your operating system. Check the Hardware and Software Requirements section of this document for the information on supported operating system releases.

<span id="page-32-1"></span><span id="page-32-0"></span>This chapter describes the following i2050 Software Phone interfaces:

- Primary User Interface, which provides access to features and line appearances
- System Tray Interface, which provides operation of the i2050 Software Phone from the Windows system tray
- Directory Interface, which offers access to internal and external databases (directory, personal address book, call logbook, quick-dial lists)

## <span id="page-33-0"></span>**Primary User Interface**

The i2050 Software Phone Primary User Interface provides call control and access to other network services. The display area and application buttons are mapped directly from the i2004 Internet Telephone. Therefore, knowledge of one interface is directly portable to the other, reducing training costs.

<span id="page-33-1"></span>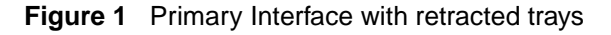

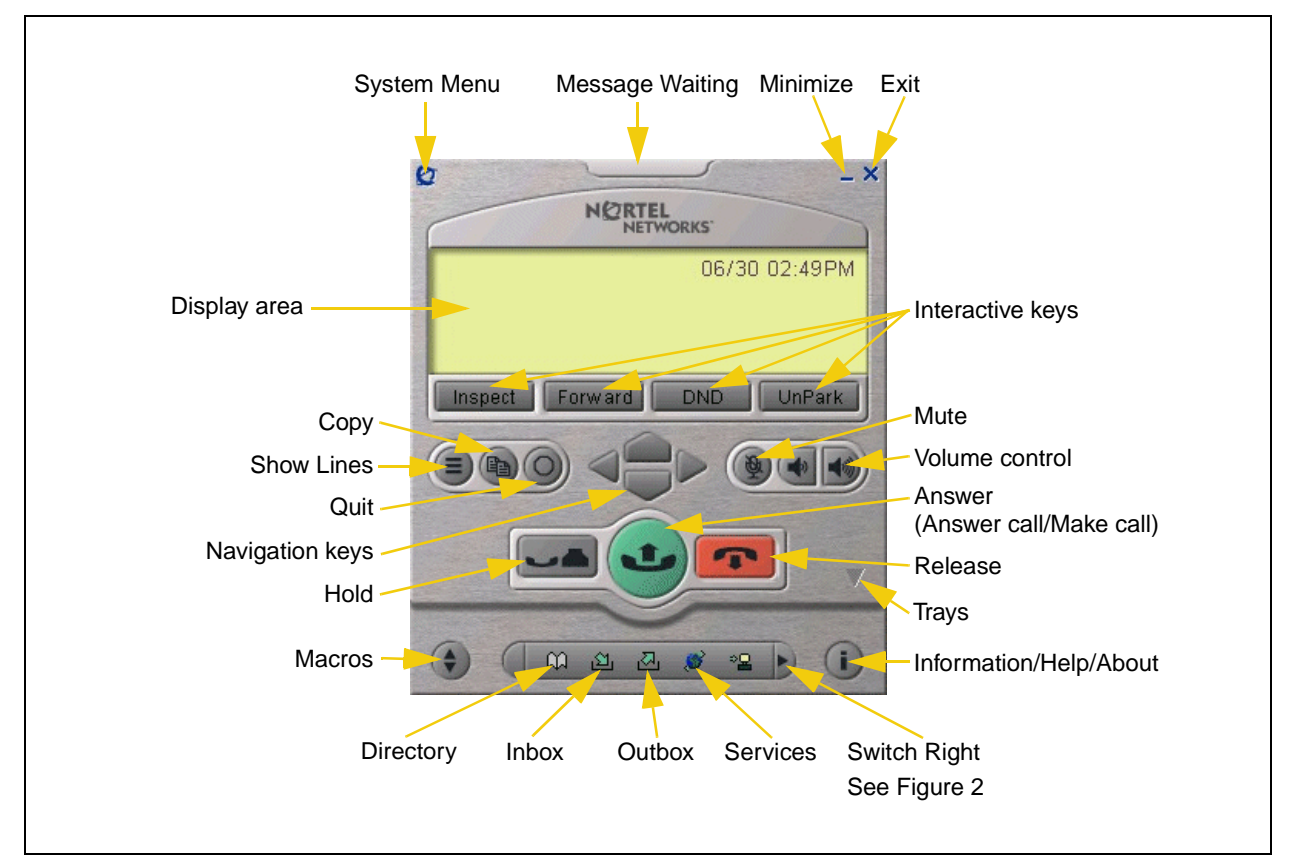

<span id="page-33-2"></span>**Figure 2** Local Directory Quick Access

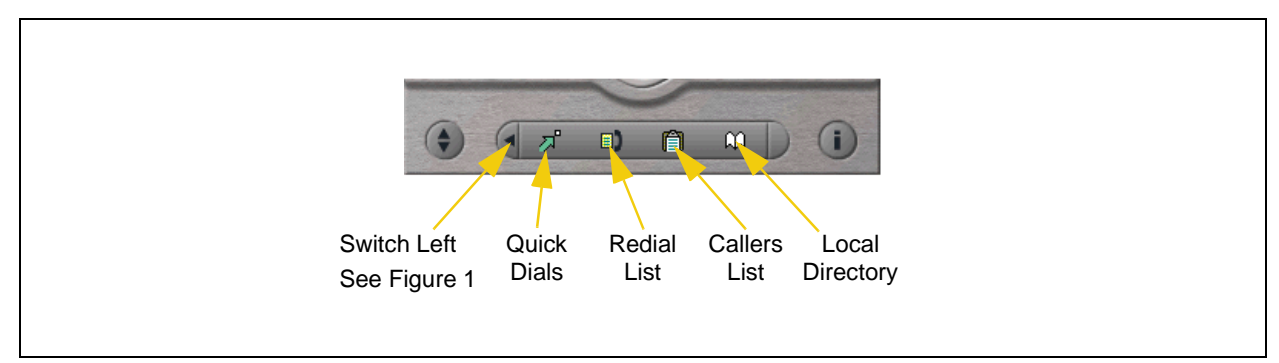

The i2050's Enhanced Skin presents a small user interface which can be expanded by selecting various trays.

- Retracted Tray
- Number Pad Tray
- Lines Tray
- Combo Tray
- Local Directory Quick Access Trays

<span id="page-34-0"></span>**Figure 3** Retracted Tray

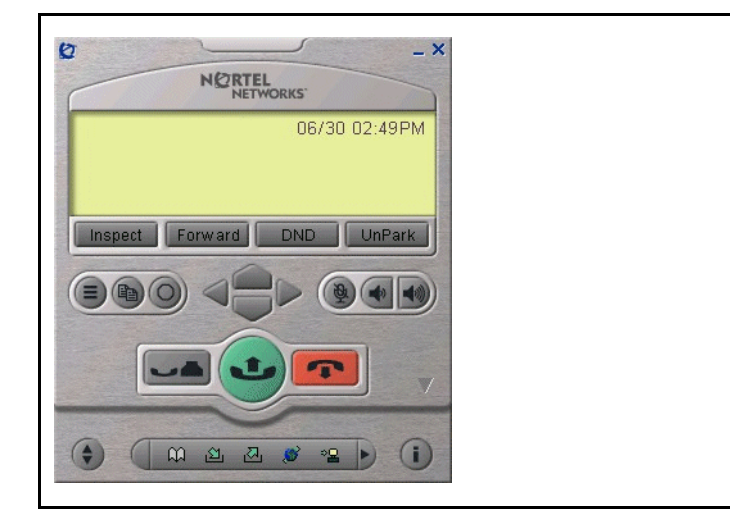

**Figure 4** Number Pad Tray

<span id="page-34-1"></span>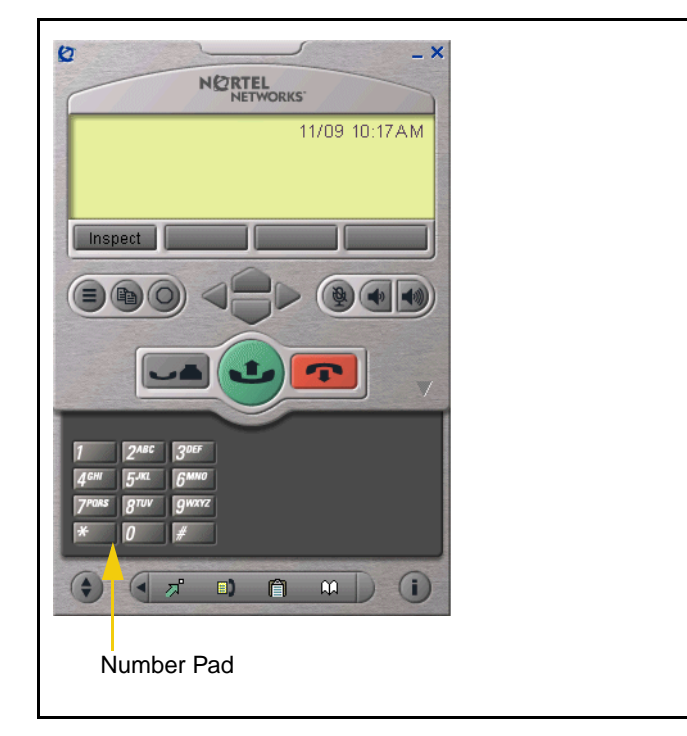

- The default presentation is with the operational trays retracted. In this mode the user can operate most features available from the i2004. Calls can be answered or made by pressing the green off-hook button. In this mode the call server will select the line to answer or engage. The user can also hang-up, hold, retrieve from hold, mute, adjust volume and access network services such as voice mail.
- Provides a graphic keypad to dial numbers on with a mouse. In all tray selections numbers can also be dialed by using the computer keyboard.

i2050 Software Phone Installation Guide

<span id="page-35-0"></span>**Figure 5** Lines Tray

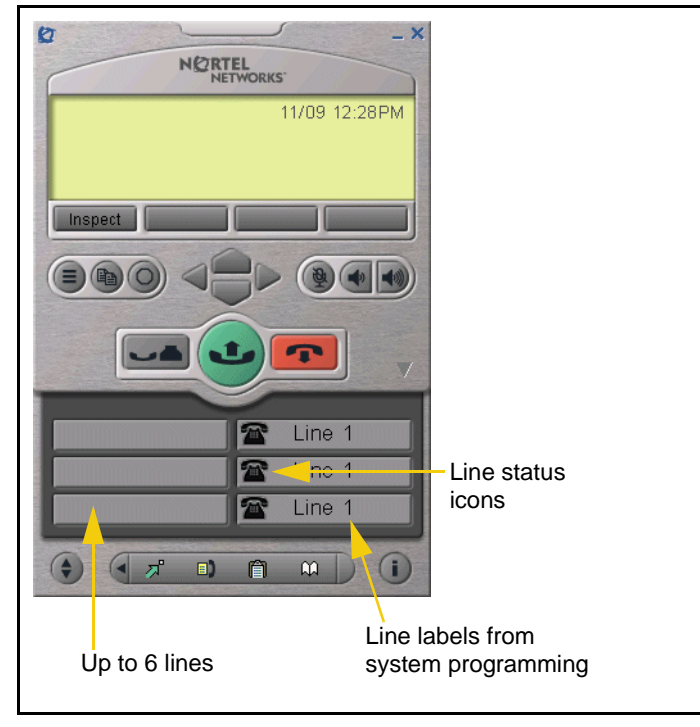

<span id="page-35-1"></span>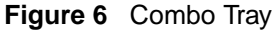

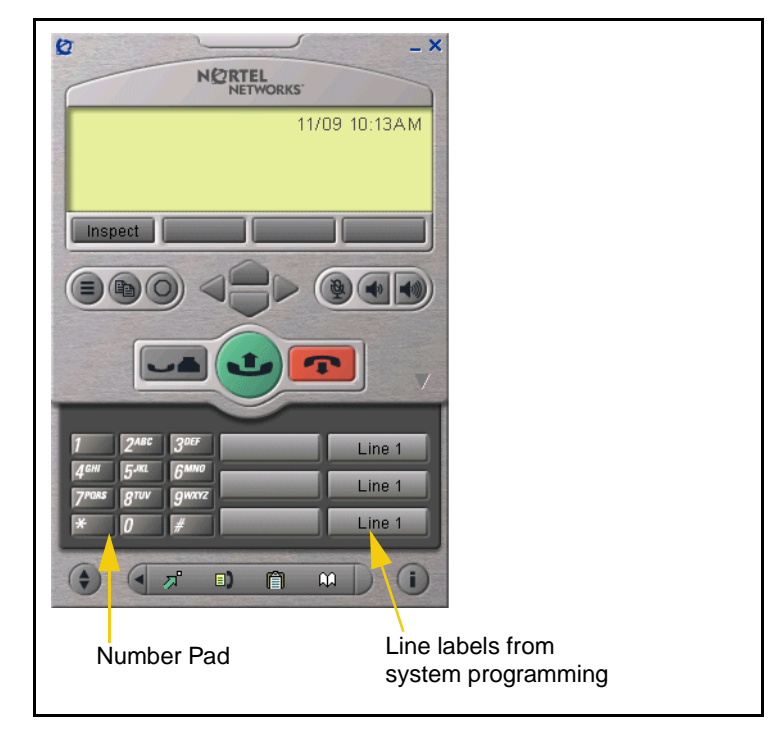

- Shows up to six lines or feature keys provisioned for the telephone by the communications server. The status of each line is illustrated by a graphic icon (idle, ringing, connected, etc.). The line is labeled based on its call manager provisioning information.
- **Note**: The line labels are specified in system programming by the System Administrator.

• Combines the Line Tray and the Number Pad tray at the expense of the removal of the line state icons.

<span id="page-36-0"></span>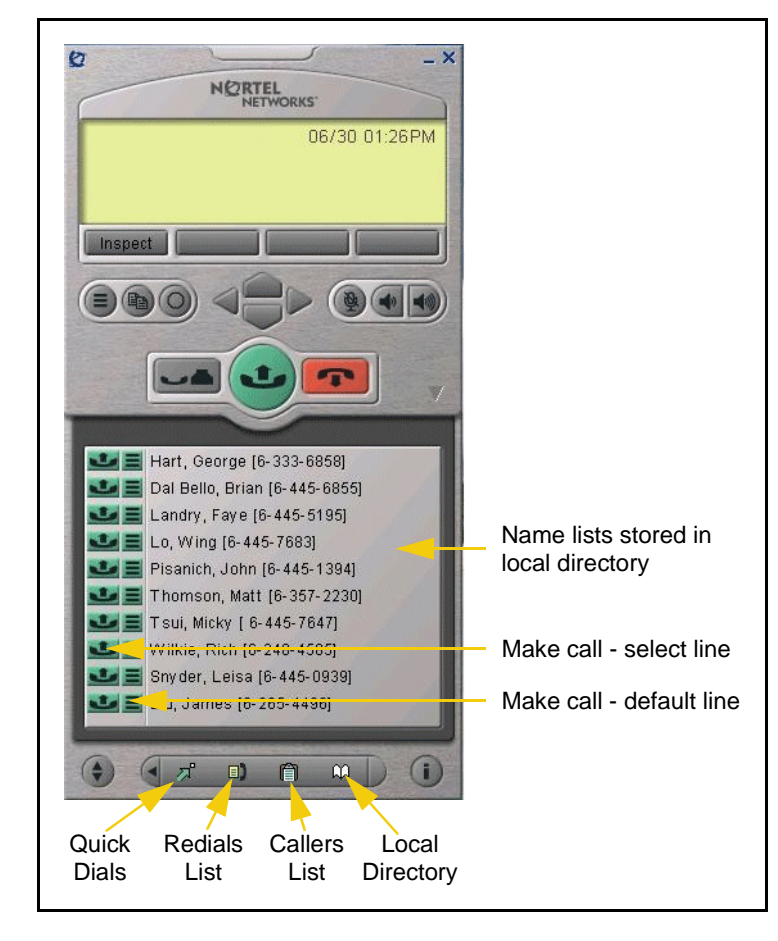

**Figure 7** Local Directory Quick Access Tray

• The Local Directory maintains lists of quick dials, redials and callers. Ten of the items in these lists can be viewed and dialed directly from the Primary User Interface using Quick Access Trays.

Within the Primary User Interface, the computer keyboard provides hotkeys for one press access to common features:

- answer (Enter)
- release (F12)
- $\bullet$  hold (F5)
- softkeys/interactive keys (F1-F4)
- alphabetic keys map to numbers as per i2004 dial-pad mapping
- arrow keys map to navigation keys
- Alt-V will paste/insert data to the interface (For example, you can copy a phone number from Outlook and paste it into the i2050 Software Phone interface.)

## <span id="page-37-0"></span>**System Tray Interface**

Many of the i2050 Software Phone features are available from the System Tray Interface. This interface allows you to operate the i2050 Software Phone without interrupting your workflow. For example, you can answer an incoming call from the system tray without launching the Primary User Interface.

<span id="page-37-1"></span>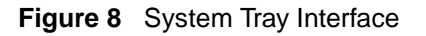

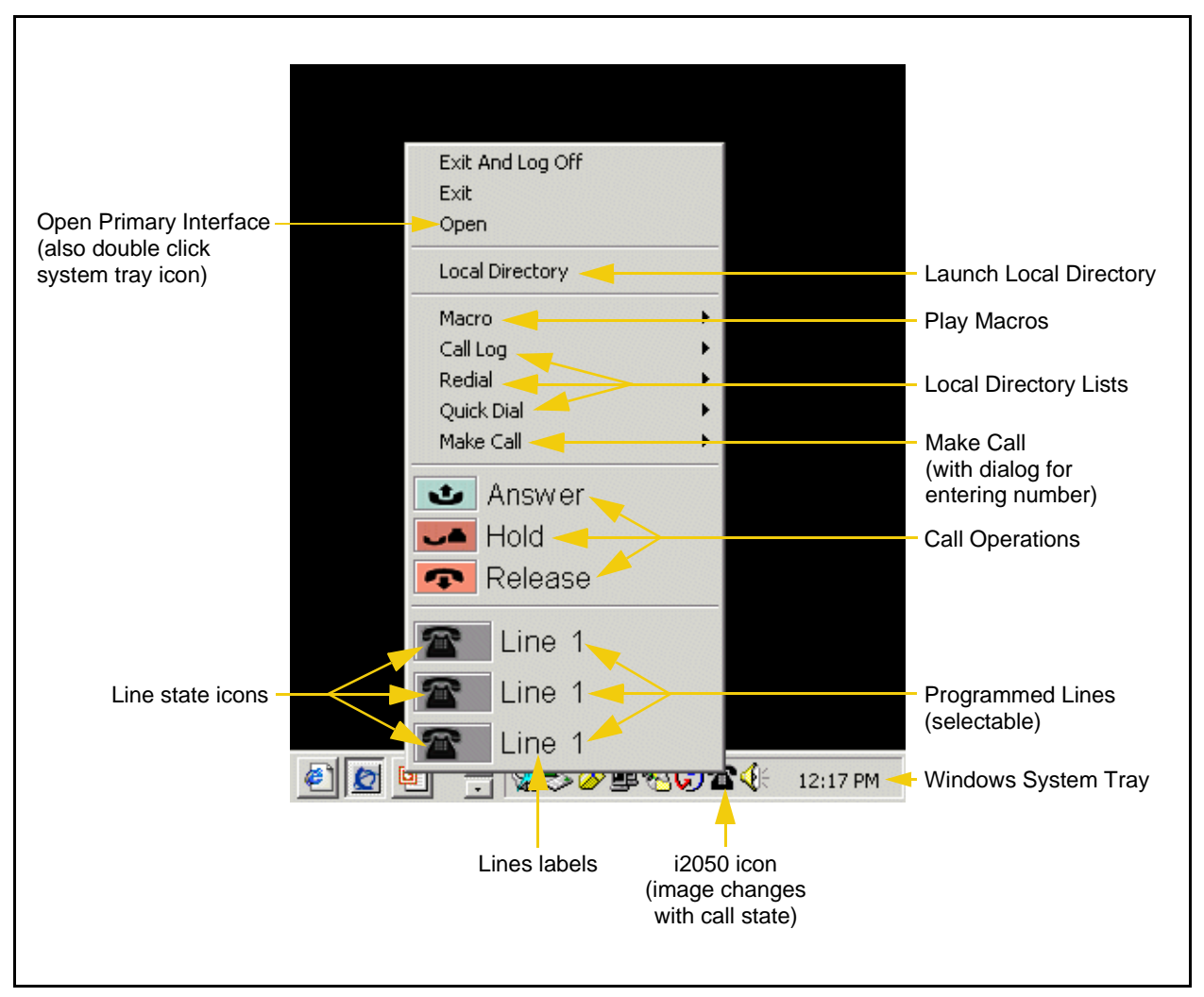

Easy access to the Local Directory's Quick Dial, Redail and Caller lists is provided by fly-out menus.

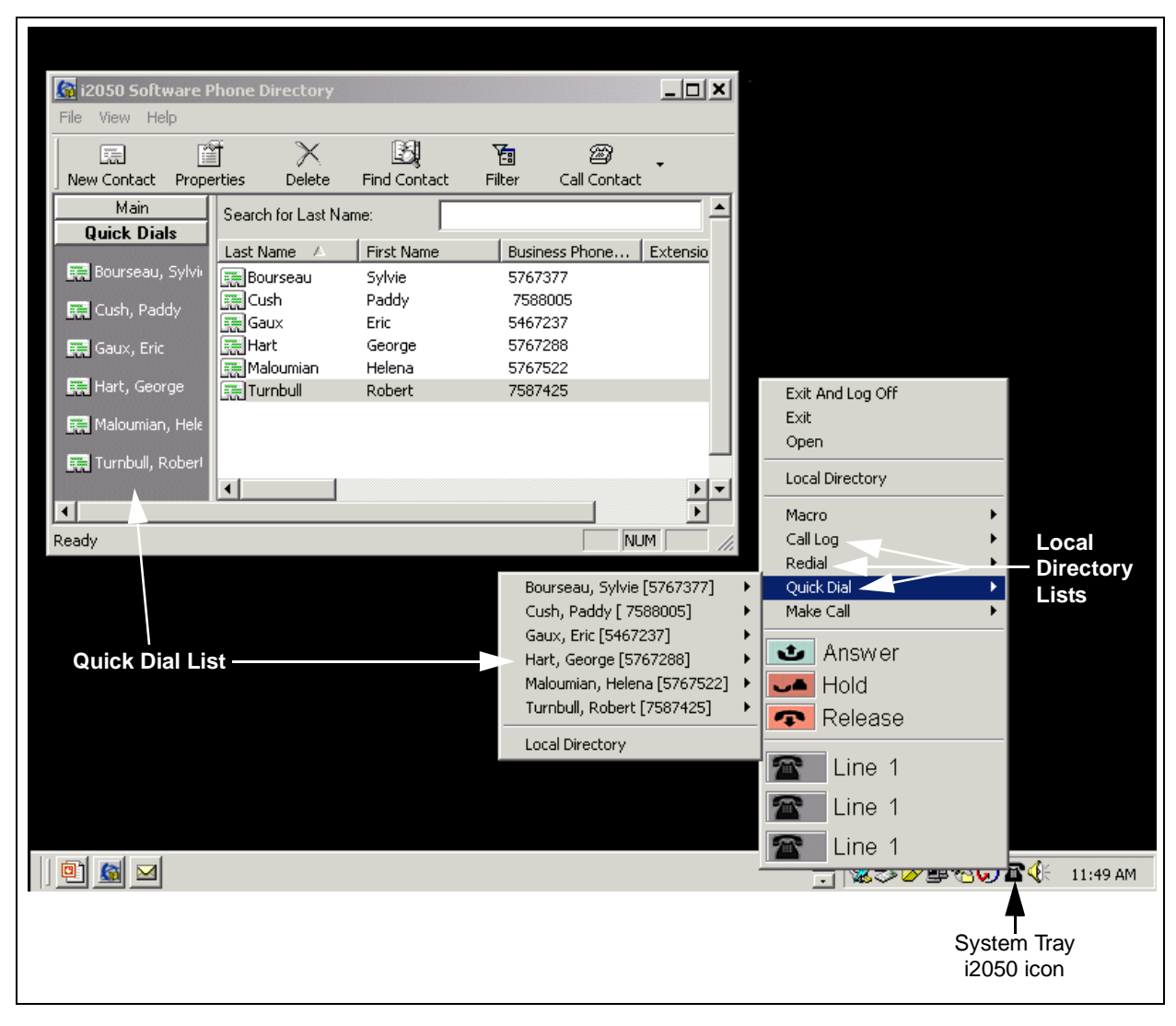

<span id="page-38-0"></span>**Figure 9** System Tray Interface - Local Directory Quick Access

## <span id="page-39-0"></span>**Local Directory Interface**

The i2050 Software Phone Directory Interface allows the user to maintain a personal directory for placing calls. The directory may be stored with the i2050 Software Phone itself (by default in a local file named Directory.mdb); or linked to external directories. Linking to LDAP, Outlook, Windows Address Book (WAB) and ACT! directory types is supported.

Users can create, modify and delete entries in the local directory and may copy entries from external directories, the redial list and the caller lists into the local directory (select an entry, right click and select "Add to Local Directory …").

Directory lists can be "filtered" in simple or complex ways to show, for example, people who's last name starts with 'B' and work for "Nortel Networks".

Ten items from each of the Quick Dial, Caller List ad Redial List are also viewable from the Primary User Interface and the System Tray Interface.

The Quick Dial list is a shortcut to entries stored elsewhere (in the local directory or in an external directory). Callers list and Redial list are stored as lists within the i2050 Software Phone's directory storage file. Some communications servers do not provide caller identification to the i2050 Software Phone.

<span id="page-40-0"></span>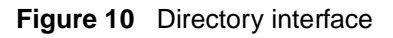

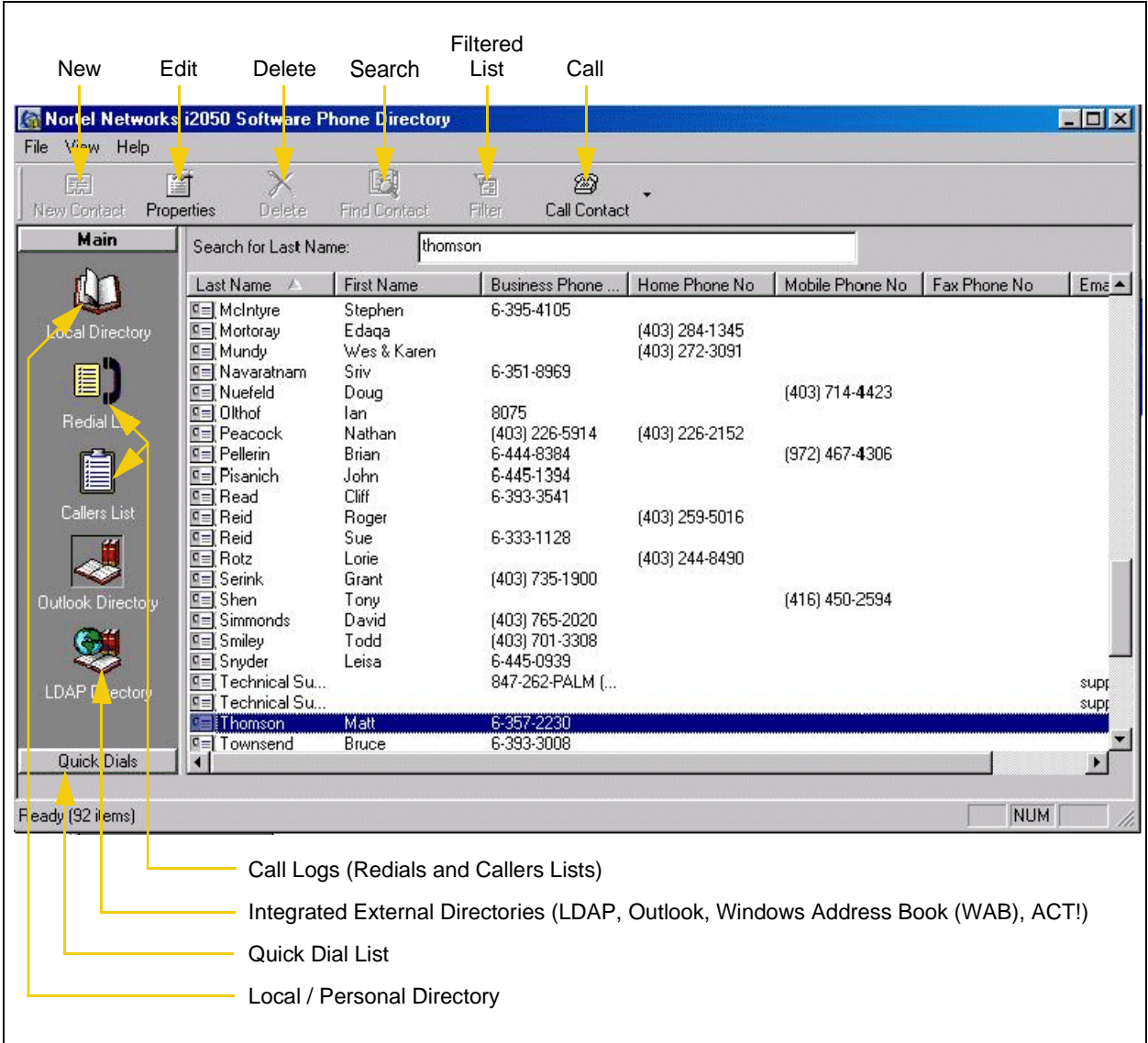

Calls can be made by selecting a contact entry and then:

- right clicking and selecting which of the contact's numbers to call or by
- pressing the call function at the top of the directory window

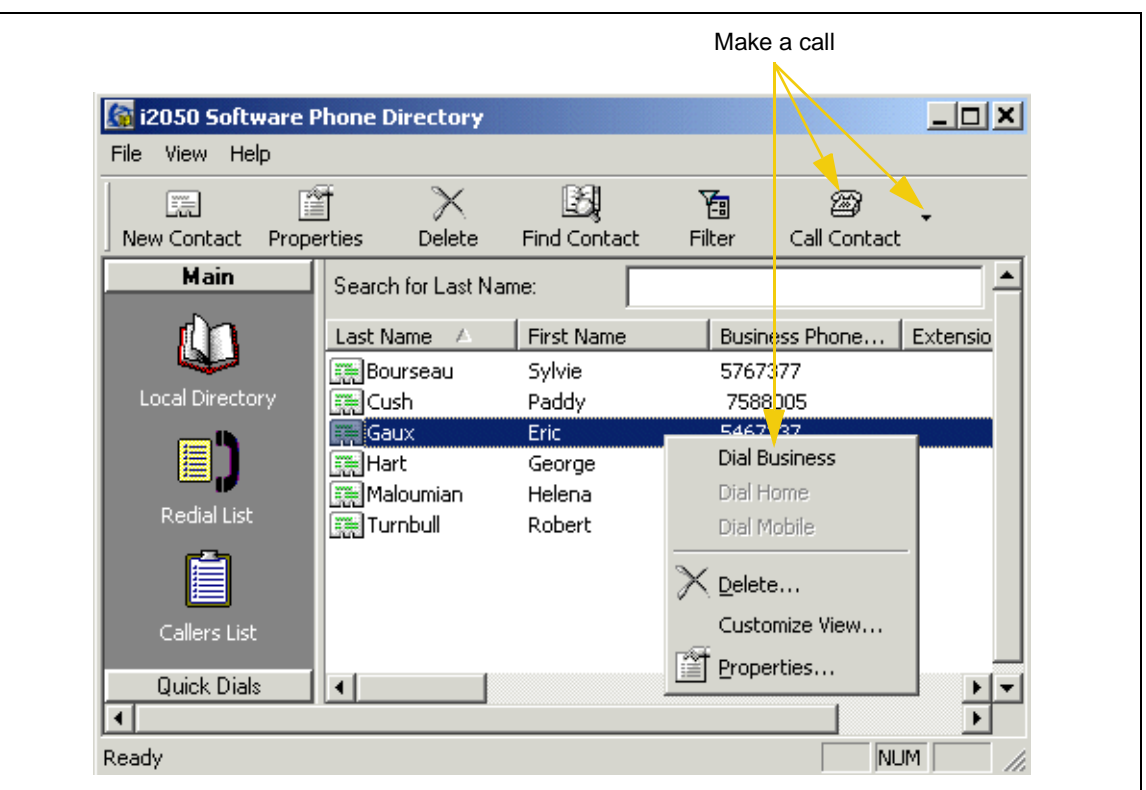

<span id="page-41-0"></span>**Figure 11** Directory interface - make a call

<span id="page-41-1"></span>**Figure 12** Directory interface - linking to an external directory

| 窅<br>匾<br>New Contact<br>Properties | <b>Delete</b>         | <b>Find Contact</b> | 囿<br>☎<br>Filter<br>Call Contact |        |
|-------------------------------------|-----------------------|---------------------|----------------------------------|--------|
| <b>Main</b>                         | Search for Last Name: |                     |                                  |        |
| $\blacktriangle$                    | Last Name             | <b>First Name</b>   | Business Phone                   | Extens |
|                                     | Bourseau              | Sylvie              | 5767377                          |        |
| Redial List                         | ▓∰ Cush               | Paddy               | 7588005                          |        |
| a Tan                               | 图Gaux                 | Eric                | 5467237                          |        |
| Add New Group                       | Hart                  | George              | 5767288                          |        |
|                                     | Maloumian             | Helena              | 5767522                          |        |
| ↓ Large Icons                       | lTurnbull             | Robert              | 7587425                          |        |
| Small Icons                         |                       |                     |                                  |        |
| Insert Directory                    |                       |                     |                                  |        |
| Properties                          |                       |                     |                                  |        |
| <u> एपाटर एगवाङ</u>                 | ग                     |                     |                                  |        |
|                                     |                       |                     |                                  |        |
| Ready (6 items)                     |                       |                     |                                  | NUM    |

P0988431 Issue 03

## <span id="page-42-1"></span><span id="page-42-0"></span>**Chapter 4 Nortel Networks i2050 Diagnostic Utility**

The Nortel Networks i2050 Diagnostic Utility is intended for use by groups that provide support for the Nortel Networks i2050 Software Phone. This utility provides diagnostic information about:

- the i2050 configuration
- the current, or last, session and call

You can display this diagnostic information on the i2050 Diagnostic Utility display, or you can save the information in a file. The files created by the i2050 Diagnostic Utility can be viewed using any web browser (for example, Internet Explorer) or can be emailed to a support group for analysis.

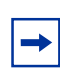

 $\rightarrow$ 

**Note:** The Nortel Networks i2050 Diagnostic Utility is intended for use by groups that provide support for the Nortel Networks i2050 Software Phone.

## <span id="page-42-2"></span>**Starting the i2050 Diagnostic Utility**

If you start the i2050 Diagnostic Utility when the i2050 Software Phone is operating, the i2050 Diagnostic Utility displays information regarding the current session and call. If you start the i2050 Diagnostic Utility when the i2050 Software Phone is not operating, the i2050 Diagnostic Utility displays information about the last session and call.

You must run the i2050 Diagnostic Utility in the same user context as the i2050 Software Phone is run. For example, if you want to obtain diagnostics regarding Sam, then Sam needs to run both the i2050 Software Phone and the i2050 Diagnostic Utility. If Sam runs the i2050 Software Phone and later an administrator logs on and runs the i2050 Diagnostic Utility, the diagnostics obtained will be for the administrator, not for Sam.

**Note:** When you make changes to the i2050 Software Phone using the i2050 Configuration Utility or the i2050 Software Phone parameters, the changes are reflected in i2050 Diagnostic Utility at the next refresh. Normally, the i2050 Software Phone does not pickup the values until the i2050 Software Phone has been stopped and re-started. A few settings are read on a per-call-basis, but you should not rely on this.

You can start the i2050 Diagnostic Utility using the Start menu or the command line.

#### <span id="page-42-3"></span>**Starting the i2050 Diagnostic Tool using the Start menu**

- **1** Click the **Start** button and click **Programs**.
- **2** Click **Nortel Networks** and click **i2050 Software Phone**.
- **3** Click **i2050 Diagnostic Utility.**

**43**

#### <span id="page-43-0"></span>**Starting the i2050 Diagnostic Tool using the command line**

To start the i2050 Diagnostic Utility using a command line, you need to know MS-DOS commands. If you do not know MS-DOS commands, refer to the documentation that came with your computer.

**Note:** If you have downloaded a new version of the i2050 Diagnostic Utility since installing the i2050 Software Phone, you must use the command line to start the i2050 Diagnostic Utility.

To start the i2050 Diagnostic Utility using a command line:

- **1** Start an MS-DOS session.
- **2** Move to the directory where the i2050 Diagnostic Utility is located. If you do not know the directory where it is located, use the Windows Find command to locate the i2050Diag.exe file.
- **3** Type **i2050Diag** and press **Enter**. The i2050 Diagnostic Utility starts.

#### <span id="page-43-1"></span>**Viewing the diagnostic information**

The diagnostic information provided by the i2050 Diagnostic Utility is described in the following four sections.

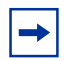

 $\rightarrow$ 

**Note:** If a source is shown, the source indicates where you can view the value and modify it if possible:

- If you can view the value from the i2050 Configuration Utility, the i2050 Configuration Utility tab appears in bold and the field within that tab appears in italics.
- If you can view the value from the i2050 Software Phone interface, **i2050->** appears in bold and the menu and field appears in italics.

#### <span id="page-43-2"></span>**Audio connection data**

The audio connection data information applies to the current user of the i2050 Diagnostic Utility.

For audio to be received and transmitted, an RTP stream must be:

- Open (refer to Audio Started, Receive Stream Closed, Transmit Stream Closed)
- Started (refer to Audio Started and Audio Stopped)
- Connected to a transducer (refer to Receive Stream Connected, Transmit Stream Connected and Streams Disconnected)
- Not muted (refer to Mute Status and Current User Data's Headset Speaker)
- Receiving and transmitting data (refer to Receive Stream and Transmit Stream)

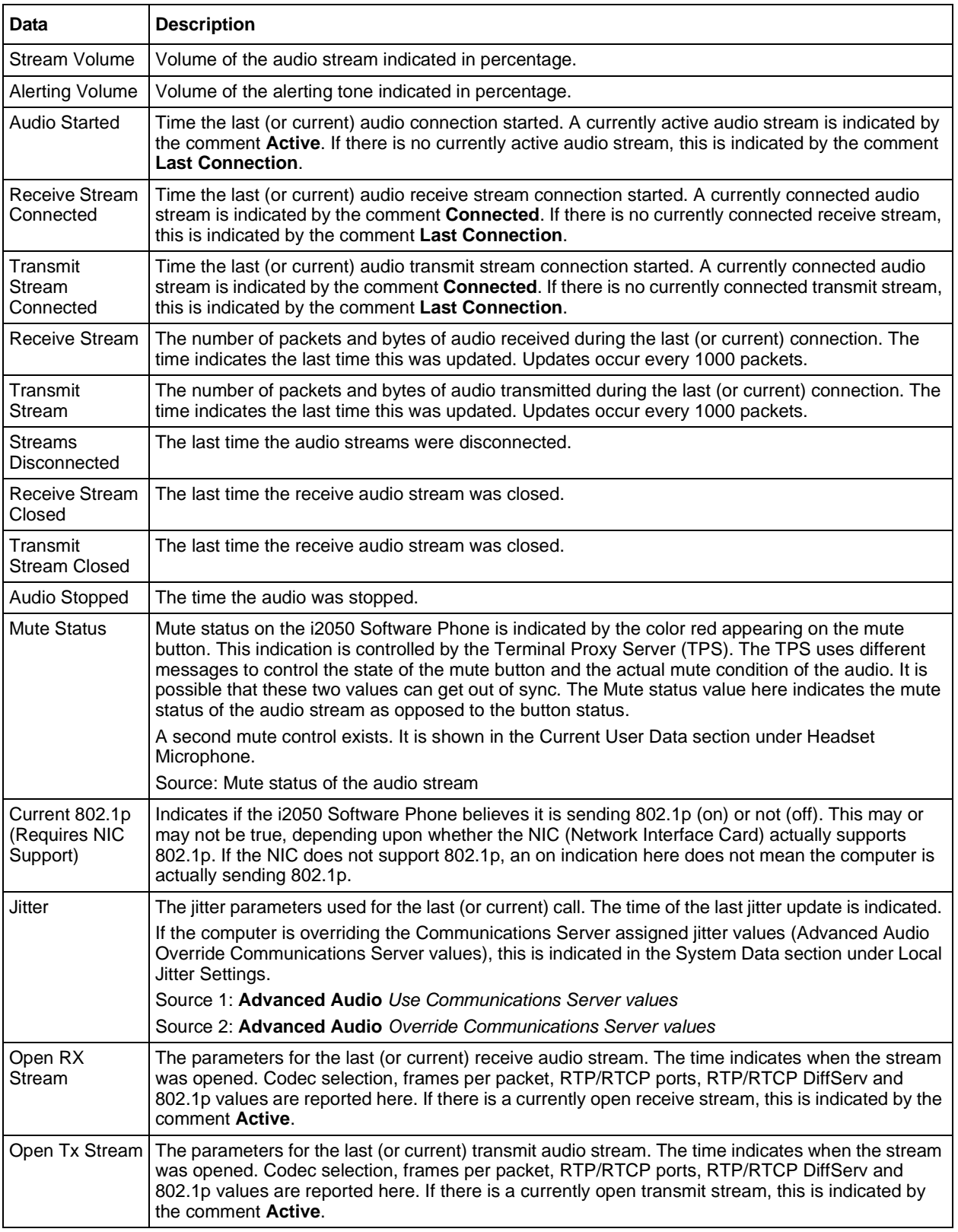

#### **Table 6** Audio connection data

i2050 Software Phone Installation Guide

#### <span id="page-45-0"></span>**Session data**

The session data indicates when a session is started, stopped and in some cases a detailed reason why the application was stopped.

The session data information applies to the current user of the i2050 Diagnostic Utility.

**Table 7** Session data

| <b>Data</b>          | <b>Description</b>                                                                                                    |
|----------------------|----------------------------------------------------------------------------------------------------|
| <b>Session Start</b> | The current connection is indicated by the IP address of the current TPS (Terminal Proxy Server).<br>The time indicates when the session was connected. The previous 6 connection starts are also<br>indicated by time stamps.                                                                                                    |
|                      | <b>Assign Terminal ID</b> is a UNISTIM message that the i2050 Diagnostic Utility uses to indicate<br>the start of the session.                                                                                                    |
| Session End          | The last 6 or 7 connection end times are indicated in this column.<br><b>Server Switch</b> indicates the session was ended when the TPS instructed the i2050 Software<br>Phone to move to another server. In some systems this is done for load balancing reasons.<br><b>internal Shutdown</b> indicates the i2050 Software Phone reset on its own. This may be due to<br>the user exiting the application.<br>Watchdog Expired indicates a loss of connectivity with the communications server.<br><b>SoftReset</b> and <b>HardReset</b> indicate the communications server has instructed the i2050<br>Software Phone to reset. |
| Reason               | More detail on the reason the i2050 Software Phone shutdown, such as <b>Watchdog Expired</b> .                                                                                                    |

#### <span id="page-45-1"></span>**Current User data**

The Current User data overrides the System data. When a value is present in this table and replicated in the System Data table, the value in use is the value for the current user of i2050 Diagnostic Utility. When a value is unassigned here, the value in use is the value that appears in the System data table.

The current user data information applies to the current user of the i2050 Diagnostic Utility.

**Table 8** Current User data

| Data                        | <b>Description</b>                                                                                                    |
|-----------------------------|----------------------------------------------------------------------------------------------------|
| <b>Current Skin</b>         | The i2050 Software Phone skin selected by the user.<br>Source: i2050->Select Skin                                                                                                    |
| Language<br>Selected        | The language selected by the user.<br>Source: i2050->Select Language                                                                                                    |
| Use 802.1p                  | Indicates whether QoS 802.1p is being used.<br>Source: QoS 802.1p                                                                                                    |
| I use a modem to<br>connect | Slow connection indicates the check box is selected.<br>Fast Connection indicates the check box is cleared.<br>Source: Select Sound Devices <i>I use a modem to connect to the network</i> |
| PC Audio Buffer             | The setting for the PC Audio Buffer (Audio Quality Slider).<br>Source: Select Sound Devices Audio Quality slider                                                                           |

P0988431 Issue 03

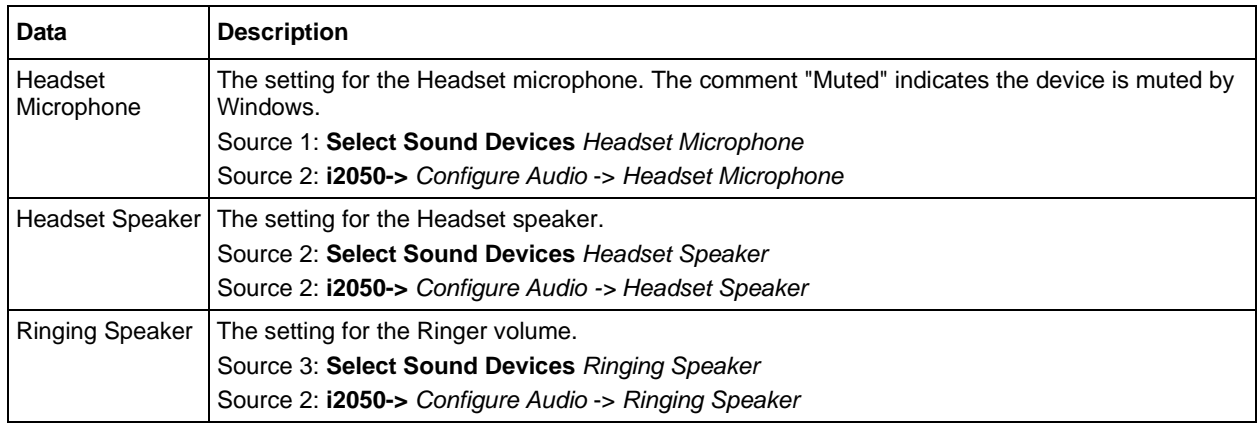

#### **Table 8** Current User data

## <span id="page-46-0"></span>**System Data (All Users)**

The System Data information applies to all users on the computer. Many individual items can be overridden by a user. To determine a value in use, look first in the Current User Data table. If no value is there then look in the System Data table.

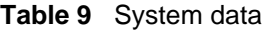

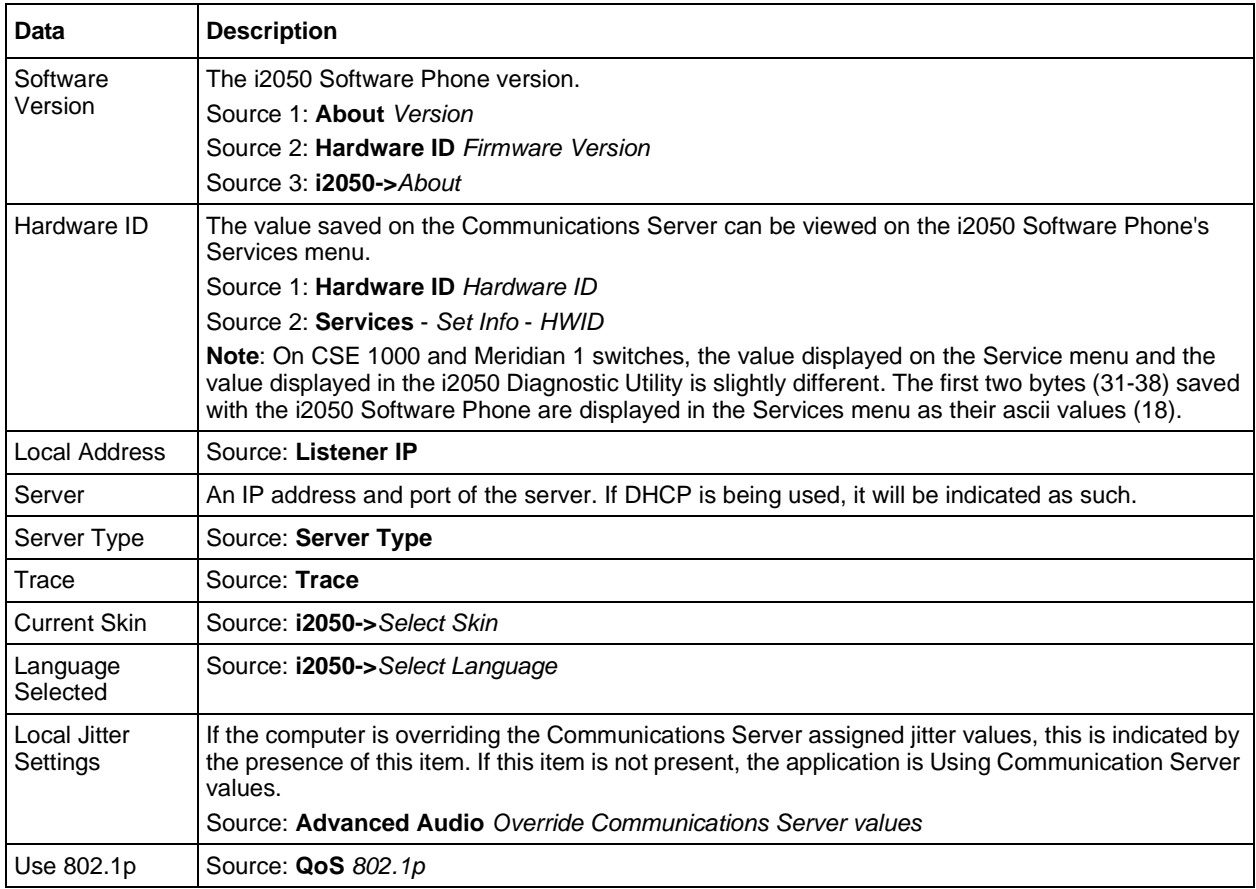

i2050 Software Phone Installation Guide

#### **Table 9** System data

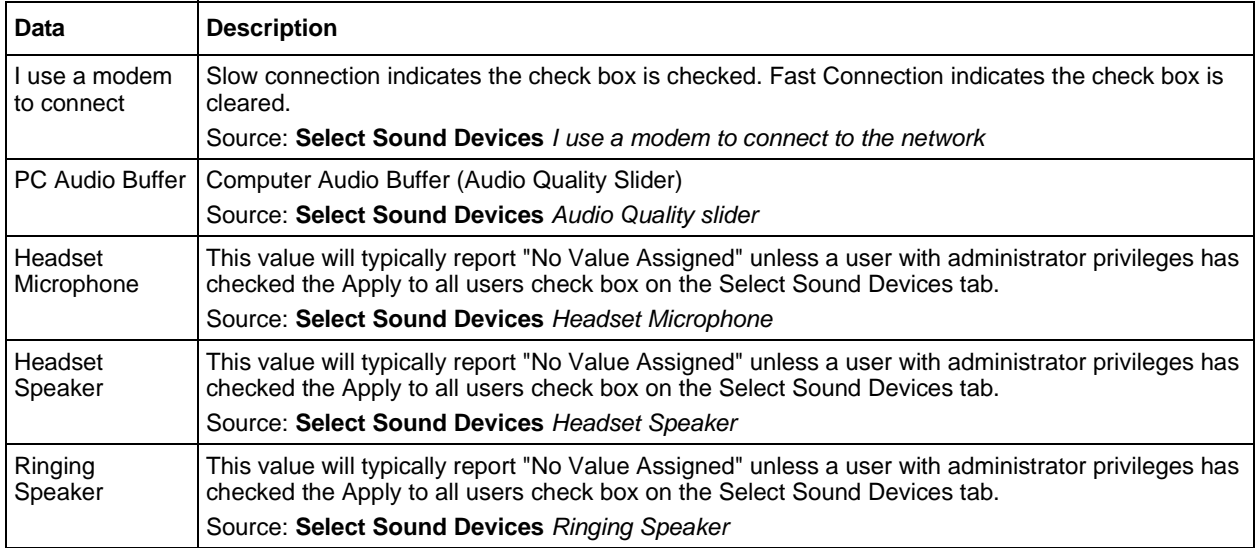

#### <span id="page-47-0"></span>**Utility Output**

This section contains the results saved from the ping and trace route dialog. It only appears if the results have been saved. It is overwritten each time the utility dialog saves its data.

### <span id="page-47-1"></span>**Updating the diagnostic information**

The diagnostic information that appears on the i2050 Diagnostic Utility is the information that was current when you started the i2050 Diagnostic Utility. You can update the diagnostic information manually or you can configure the i2050 Diagnostic Utility to update the information automatically.

 $\rightarrow$ 

**Note:** The options for updating the diagnostic information are not available when you are viewing information from a file.

#### <span id="page-47-2"></span>**Updating the diagnostic information manually**

To update the diagnostic information to reflect any changes that occurred since you started the i2050 Diagnostic Utility:

- **1** On the **View** menu, click **Refresh**.
	- Or

Click the **Refresh** button on the Toolbar.

The diagnostic information is updated to reflect the most current information.

#### <span id="page-48-0"></span>**Configuring the i2050 Diagnostic Utility to automatically update the diagnostic information**

To configure the i2050 Diagnostic Utility to automatically update the diagnostic information, you need to set the interval for refresh and turn on the Auto-Refresh option.

- **1** On the **View** menu, click **Set Refresh Interval**.
- **2** Enter the number of minutes that the i2050 Diagnostic Utility waits between updating the diagnostic information.
- **3** Click the **OK** button
- **4** On the **View** menu, click **Auto-Refresh**. Or Click the **Auto-Refresh** button on the Toolbar.

The i2050 Diagnostic Utility updates the diagnostic information at the frequency you specified for the Set Refresh Interval.

### <span id="page-48-1"></span>**Saving the current diagnostic information to a file**

You can save the diagnostic information you are viewing to a file. You can then view this file later using a web browser or the i2050 Diagnostic Utility, or you can send it to your i2050 Software Phone support personnel.

To save the current diagnostic information to a file:

**1** On the **File** menu, click **Save as**.  $\Omega$ r

Click the **Save** button on the Toolbar.

- **2** Move to the directory to which you want to save the diagnostic file.
- **3** Enter a file name and click **Save**.

#### <span id="page-48-2"></span>**Printing the diagnostic information**

You can print the diagnostic information you are viewing.

To print the diagnostic information:

**1** On the **File** menu, click **Print**. Or Click the **Print** button on the Toolbar.

#### <span id="page-49-0"></span>**Changing the printer settings**

You can modify printer selection or change the printer setup.

- **1** On the **File** menu, click **Print Setup**.
- **2** Change the printer settings and then click the **OK** button.

#### <span id="page-49-1"></span>**Sending an email with the diagnostic information**

You send an email message that contains the diagnostic information you are viewing.

- **1** On the **File** menu, click **Send**. The diagnostic information you are viewing is saved to as an HTML file. A send email message window then opens with the HTML file as an attachment.
- **2** Enter the email address of the person to which you want to send the diagnostic information and then send the message.

## <span id="page-49-2"></span>**Opening an existing diagnostic file**

You can use the i2050 Diagnostic Utility to view a diagnostic information file that you created earlier or was sent from another user.

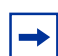

**Note:** When you are viewing a existing diagnostic file, the Refresh options on the toolbar and in the View menu are disabled.

To open an existing diagnostic file:

- **1** On the **File** menu, click **Open**.
	- Or

Click the **Open** button on the Toolbar.

- **2** Move to the folder where the diagnostic file is stored.
- **3** Click the file you want to open and then click the **Open** button.

### <span id="page-49-3"></span>**Closing an existing diagnostic file**

When you are finished viewing a diagnostic file, you can close that file.

**Note:** When you close the diagnostic file, the Refresh options on the toolbar and in the View menu are enabled.

To close an existing diagnostic file:

**1** On the **File** menu, click **Close**.

### <span id="page-50-0"></span>**Displaying or hiding the Toolbar**

The i2050 Diagnostic Utility Toolbar provides one click access to several i2050 Diagnostic Utility options.

To hide or display the Toolbar:

**1** On the **View** menu, click **Toolbar**. When a check mark appears beside the Toolbar menu option, the Toolbar appears on the i2050 Diagnostic Utility display.

### <span id="page-50-1"></span>**Displaying or hiding the Status Bar**

The Status Bar displays information about the current status of the i2050 Diagnostic Utility.

To hide or display the Status Bar:

**1** On the **View** menu, click **Status Bar**. When a check mark appears beside the Status Bar menu option, the Status Bar appears on the i2050 Diagnostic Utility display.

## <span id="page-50-2"></span>**Accessing the i2050 Diagnostic Utility help**

To access the i2050 Diagnostic Utility help:

**1** On the **Help** menu, click **Documentation**.

### <span id="page-51-0"></span>**Accessing additional information**

To access additional information about the i2050 Diagnostic Utility:

**1** On the **Help** menu, click **About**.

The About window appears.

The About window displays information about the i2050 Diagnostic Utility, such as the version number. From this window, you can also access two Microsoft Windows diagnostic utilities by clicking the buttons on the window. These buttons are described in the following table.

| <b>Button</b>    | <b>Description</b>                                                                                                    |
|------------------|----------------------------------------------------------------------------------------------------|
| System Info      | Click this button to launch the Microsoft Windows System Information utility. The<br>Microsoft Windows System Information utility is a troubleshooting utility that provides<br>computer information including:                                                                                                    |
|                  | System Summary (Operating System type and build, processor, memory, etc.)<br>$\bullet$                                                                                                    |
|                  | <b>Hardware Resources</b><br>$\bullet$                                                                                                    |
|                  | Components (including USB where the USB audio device appears if it is enumerated<br>$\bullet$<br>properly by the Operating System)                                                                                                    |
|                  | Software Environment<br>$\bullet$                                                                                                    |
|                  | Internet Explorer information<br>$\bullet$                                                                                                    |
|                  | <b>Microsoft Applications</b><br>$\bullet$                                                                                                    |
|                  | You can save this information to a file that you can email back to the support group.                                                                                                    |
|                  | The Tools menu item within System Information utility also provides access to other<br>Microsoft trouble shooting utilities.                                                                                                    |
| <b>Utilities</b> | Click this button to open a window with a server address of the current (or last) Terminal<br>Proxy Server (TPS) address. From this window you can change the TPS IP address.                                                                                                    |
|                  | This window also has buttons to ping and trace route the TPS IP address. The number of<br>echoes the pings performs is controlled by the "Ping Count" field. The "Use DNS" field<br>controls whether the ping and trace route resolve addresses to hostnames using DNS<br>(this may cause the ping and trace route to run slower). The ping and trace route results<br>are displayed in the encapsulated text window. These utilities can be used to verify<br>network connectivity with the TPS, round trip times for ping, network nodes and hops<br>between the PC and the TPS address. |
|                  | You can save the output window to the diagnostic HTML file that you can then email to<br>the support group.                                                                                                    |

**Table 10** Microsoft Windows Utilities

## <span id="page-51-1"></span>**Exiting the i2050 Diagnostic Utility**

To exit from the i2050 Diagnostic Utility:

**1** On the **File** menu, click **Exit**.

Free Manuals Download Website [http://myh66.com](http://myh66.com/) [http://usermanuals.us](http://usermanuals.us/) [http://www.somanuals.com](http://www.somanuals.com/) [http://www.4manuals.cc](http://www.4manuals.cc/) [http://www.manual-lib.com](http://www.manual-lib.com/) [http://www.404manual.com](http://www.404manual.com/) [http://www.luxmanual.com](http://www.luxmanual.com/) [http://aubethermostatmanual.com](http://aubethermostatmanual.com/) Golf course search by state [http://golfingnear.com](http://www.golfingnear.com/)

Email search by domain

[http://emailbydomain.com](http://emailbydomain.com/) Auto manuals search

[http://auto.somanuals.com](http://auto.somanuals.com/) TV manuals search

[http://tv.somanuals.com](http://tv.somanuals.com/)